# **Step 4 – Part 1 - How to print a page on Microsoft Edge.**

- **If you don't have a printer, you can print it to a PDF file.**
- **If you don't have a PDF reader, as I mentioned in the Step 4 Introduction, go to ninite.com and download Foxit Reader.**
- **I will first show how to print, if you have a printer.**
- **After that, I will show how to print to a PDF file.**
- **First open Microsoft Edge and go to a page you want to print. I will show you my Facebook page.**

# **You click on the Icon in the upper right as I have showed before in other Steps and then click on Print.**

**Next is what happens.**

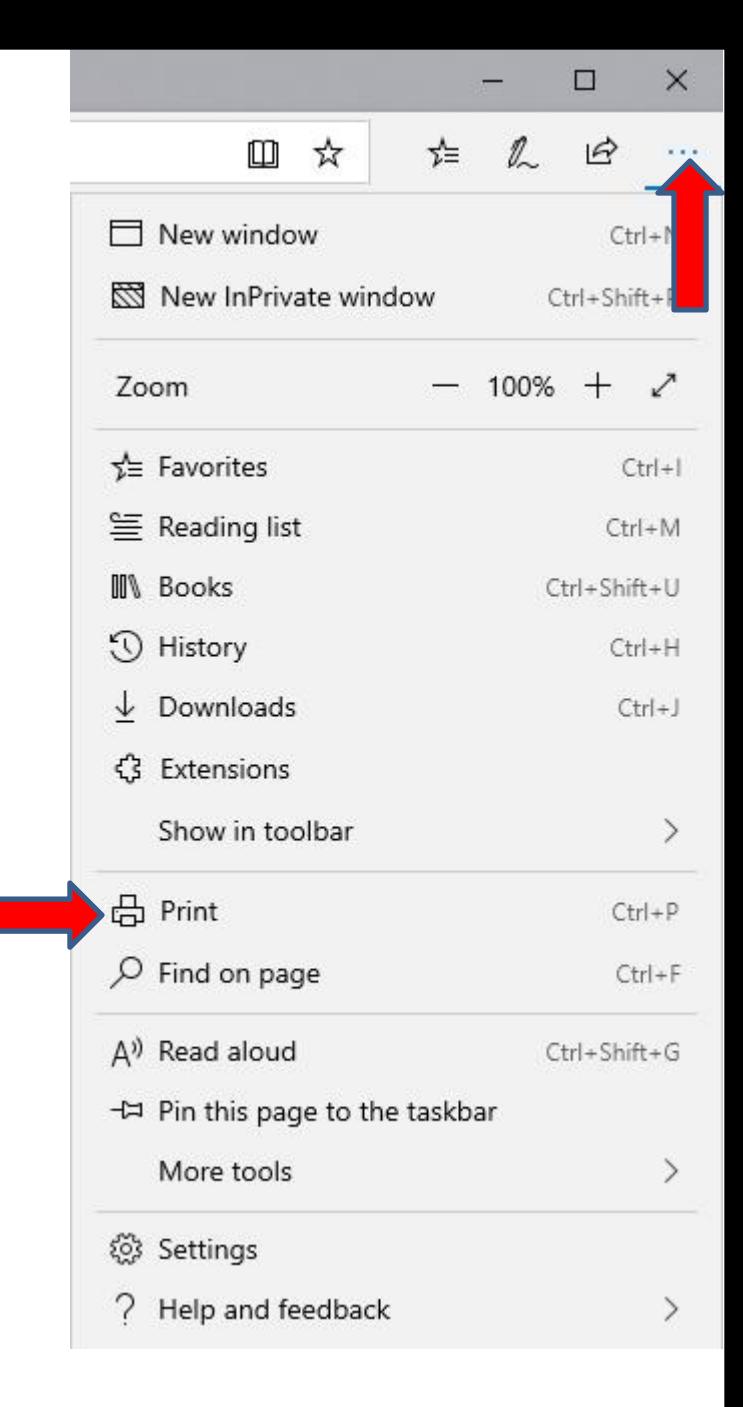

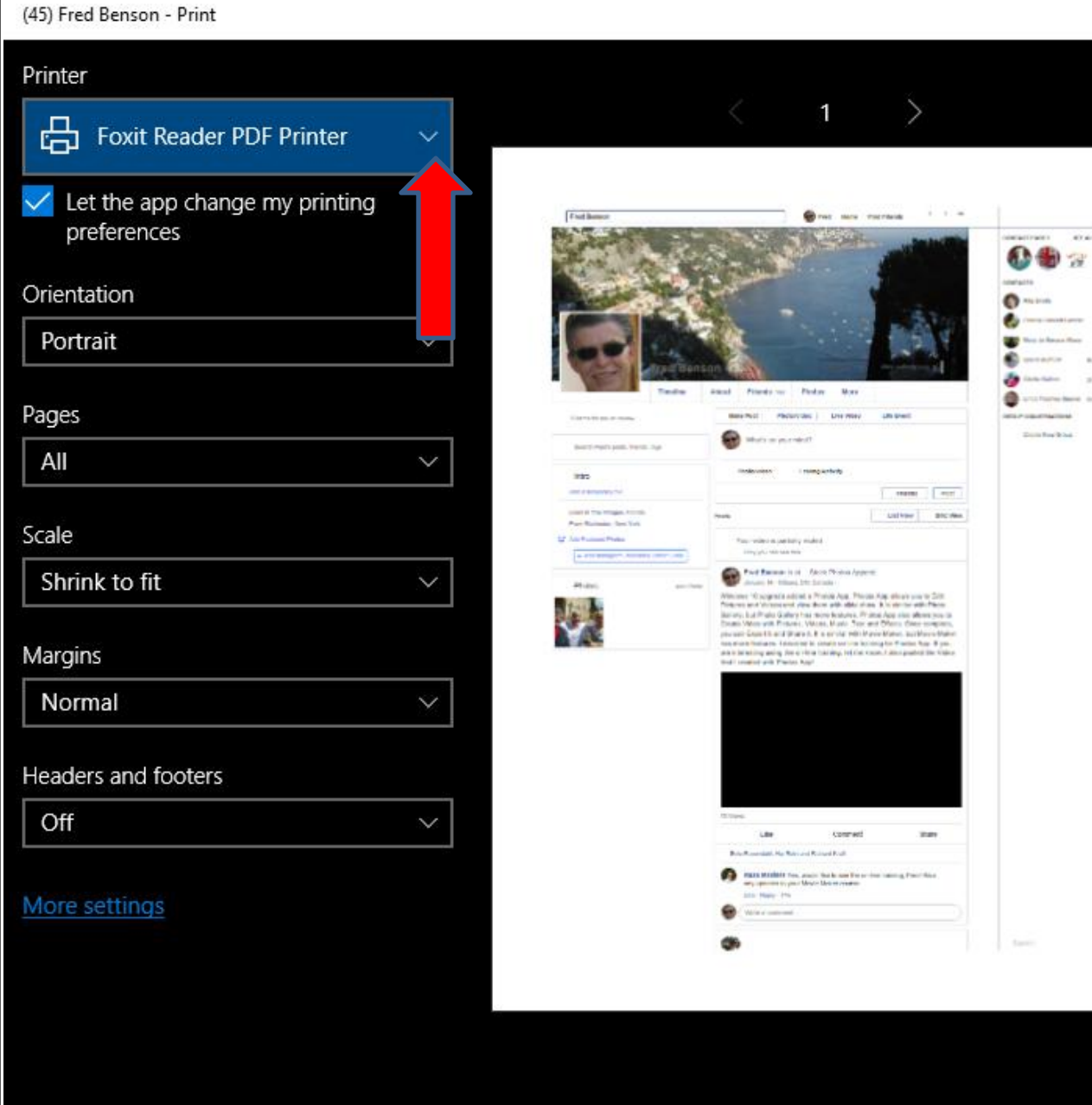

#### • **Window closes and a new window opens.** • **Sometimes the default printer is Foxit Reader on my Computer. You can click on the dropdown Icon next to it to see other options, which is next.**

 $\times$ 

Print

Cancel

- **You see a list depending on your Computer. Because, I have a printer, I decided to click on my printer name.**
- **Next is a sample of clicking on it.**

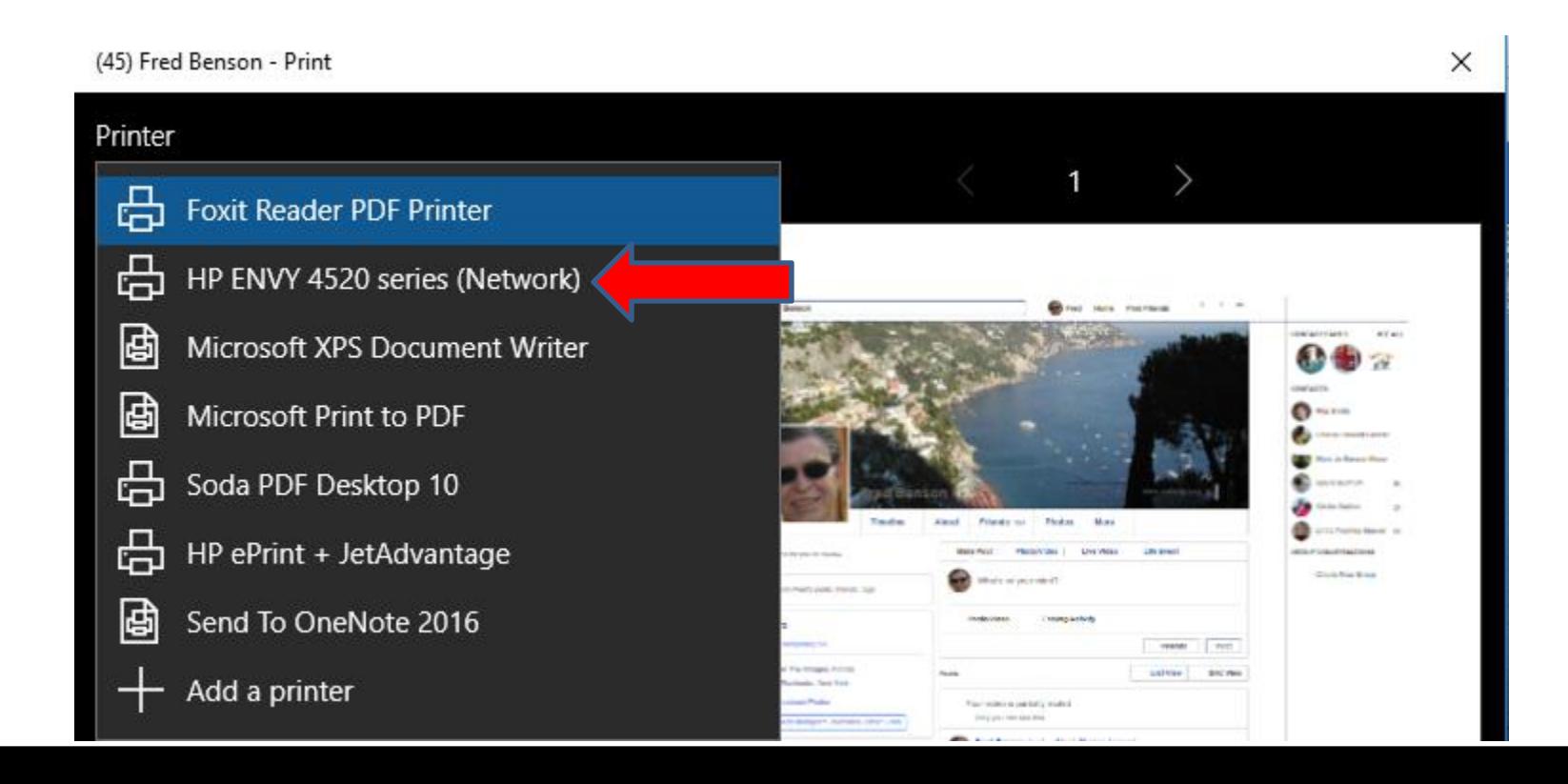

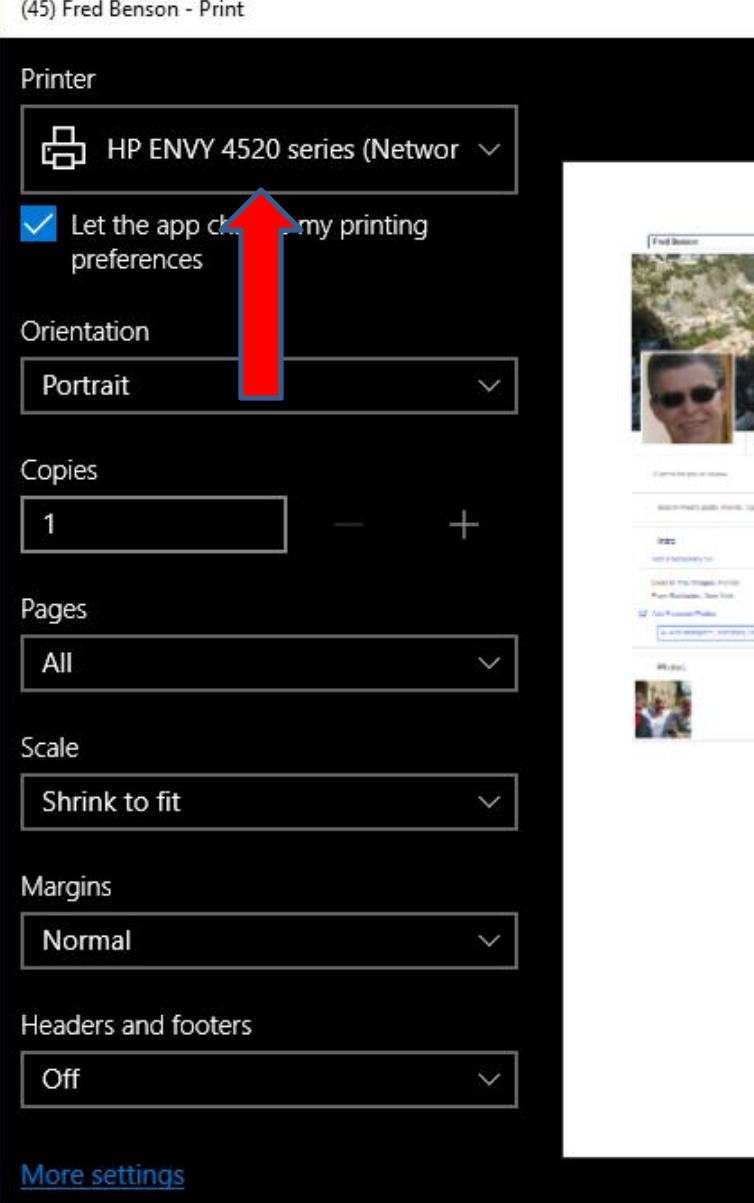

Cancel

Print

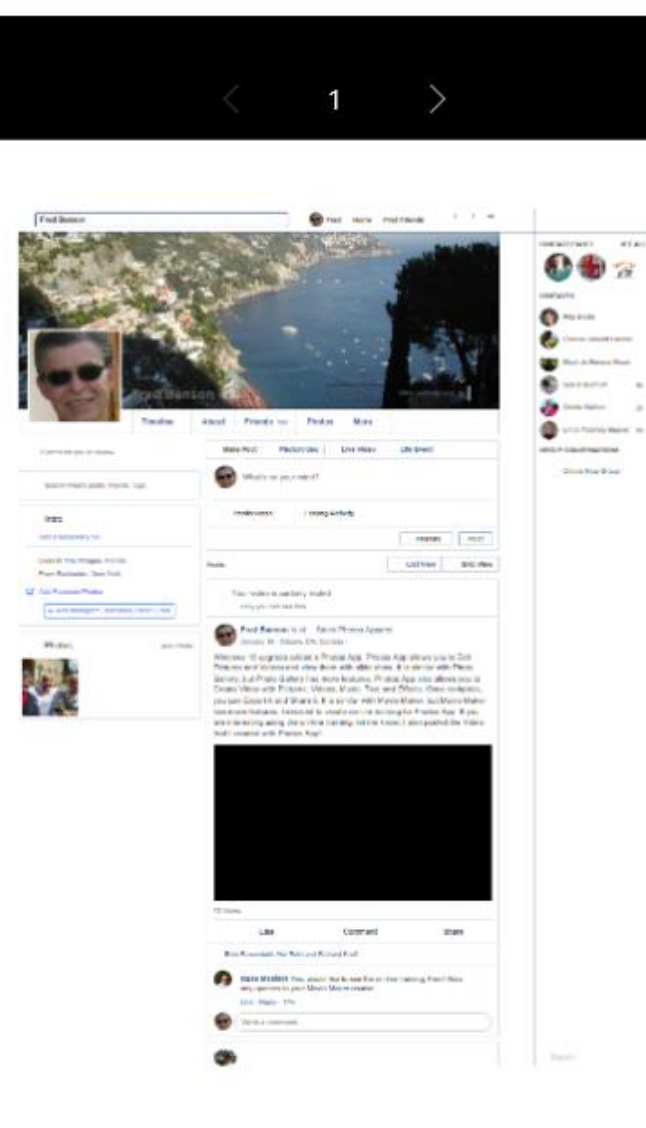

• **The list closes and you see the one I clicked.**

 $\times$ 

• **Next explains the layout.**

• **I tried all the options to change the layout to make it full and it did not work. Some of the other Browsers, like Part 3, Part 4 and Part 5 allows you the layout full, which is better. That's why I don't Print with Microsoft Edge. But, I will show how to Print next.**

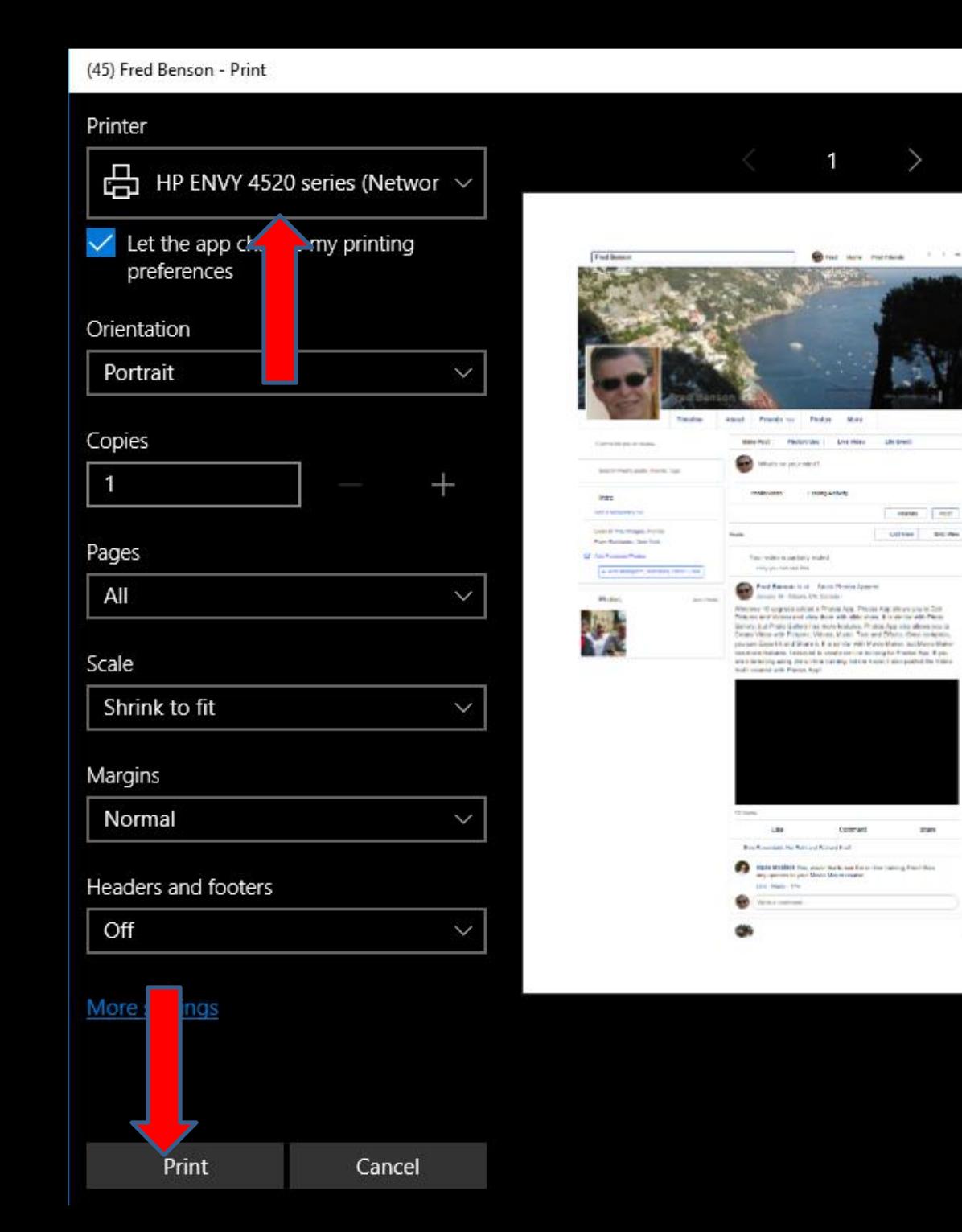

• **If you want to Print with your Printer, click on Print in the lower left and next is what happens.**

 $\times$ 

**DESCRIPTION** 

**Ab** do

**No dram** 

Countries & Corp.

**ALCOHOL** 

• **The window closes and it starts printing on my printer with two pages and as I mentioned before the layout is not as good as the other Browsers. If you have a PDF Reader like Foxit Reader, next is what happens when you follow the same process clicking on it. If you have Adobe Reader, I will show you at the end.**

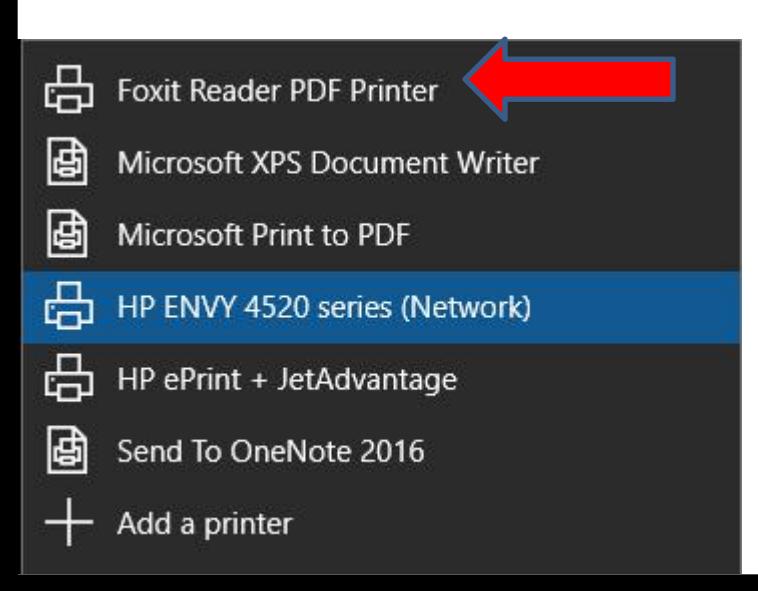

#### (45) Fred Benson - Print

Print

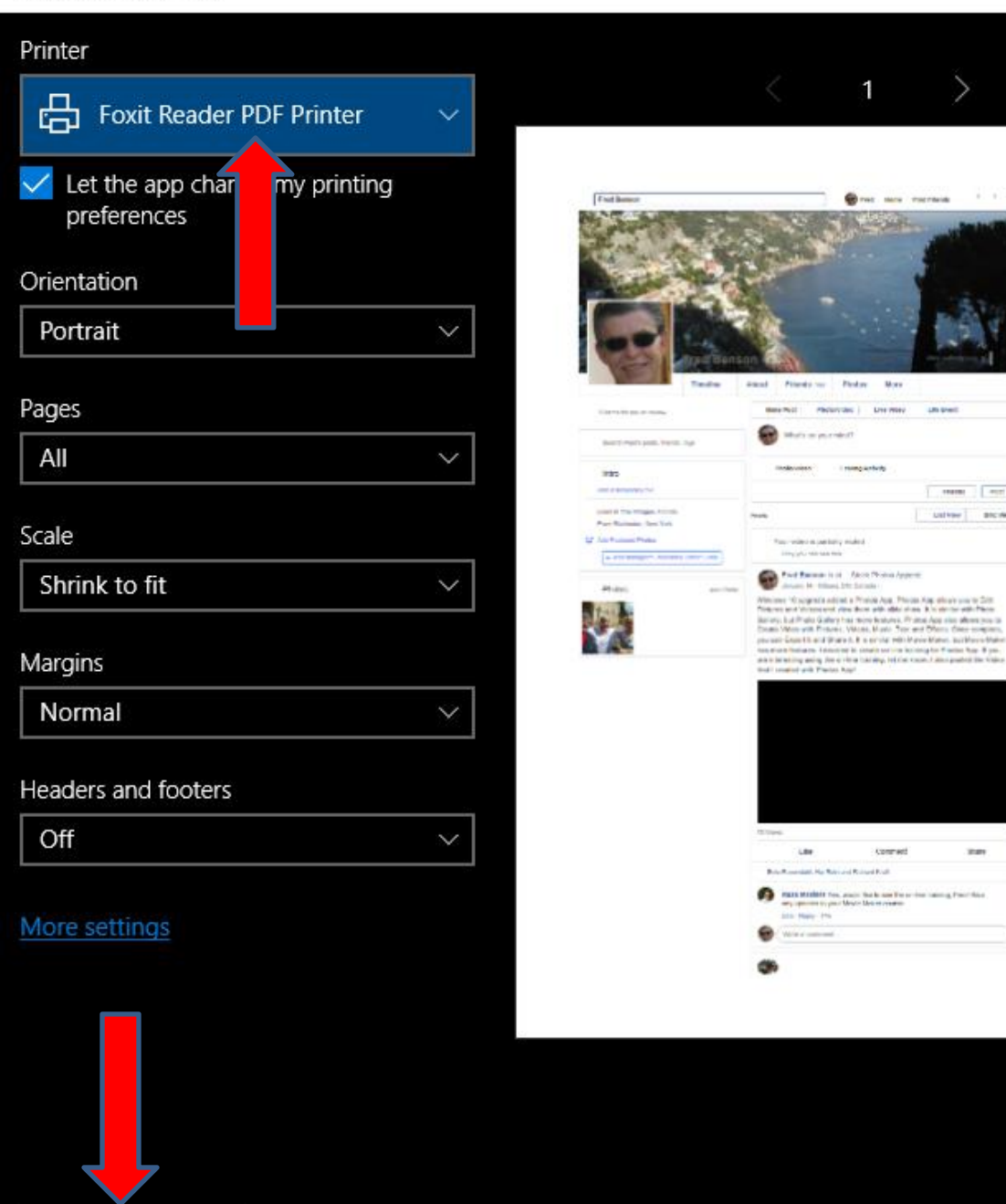

Cancel

**Reader again.** • **Next is what happens when you click on Print**

• **You see Foxit**

X

 $\searrow$ 

 $1.1.4$ 

construction

 $0.4$ 78

**Double Road** 

 $-400.60$ 

1

**Contract Avenue** 

**Notar Mark**  $\overline{a}$ Live more

rompartirity

Alcos Photos Angeles

Contract

analysis that the new Press of the International Press Index of Alberta Management Controller and the Controller of the Alberta State of

or bit streams and then becoming the President Roge. If you ...<br>Here their play, but then means it allows president the Ninker.

**Life Sherif** 

men [me] Little Biche

ines.

**again.**

• **Window closes again and a new window opens, like File Explorer. You then can change the File Name if you want and then find a Folder you want to save or you can click the New Folder Icon to add a new Folder.**

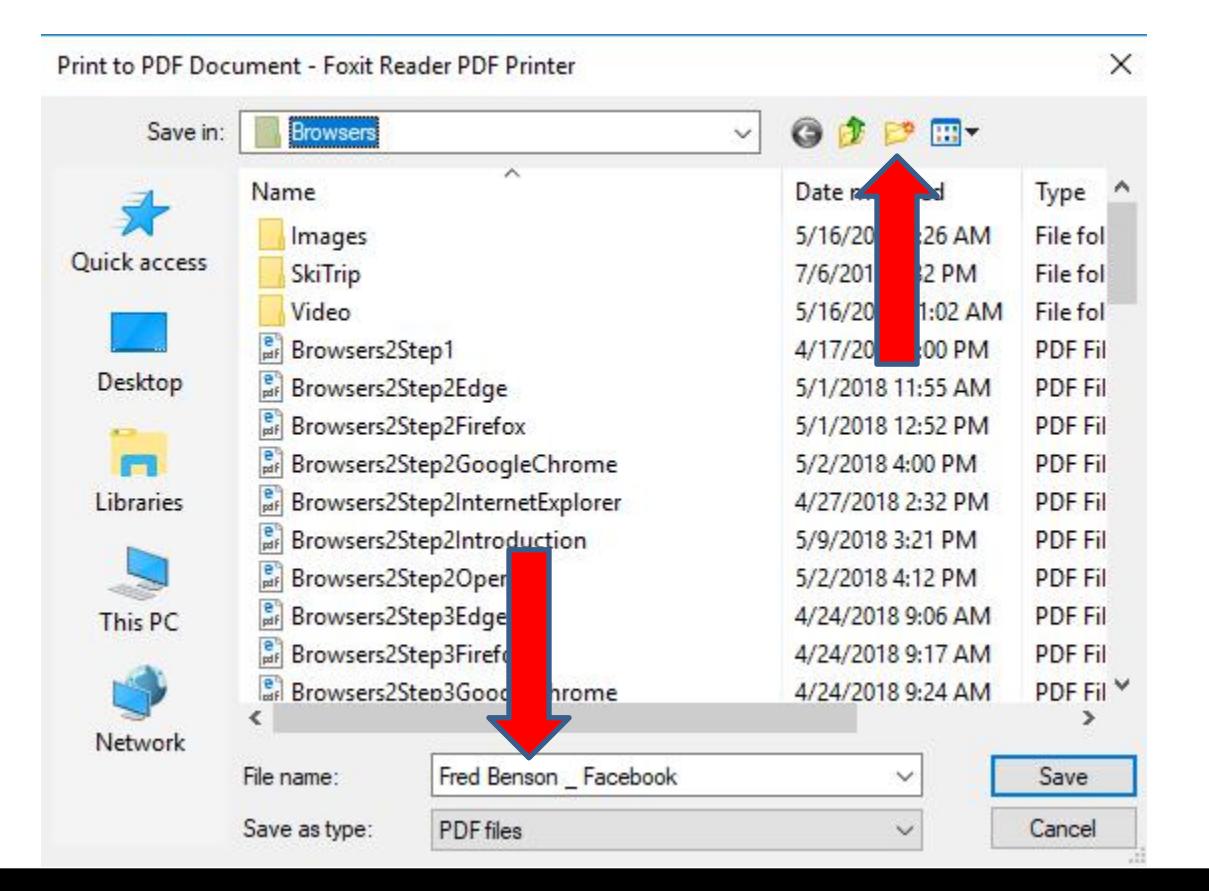

• **Window closes again and a new window opens, like File Explorer. You then can change the File Name if you want and then find a Folder you want to save or you can click the New Folder Icon to add a new Folder. Next is a sample of clicking on the New Folder Icon.**

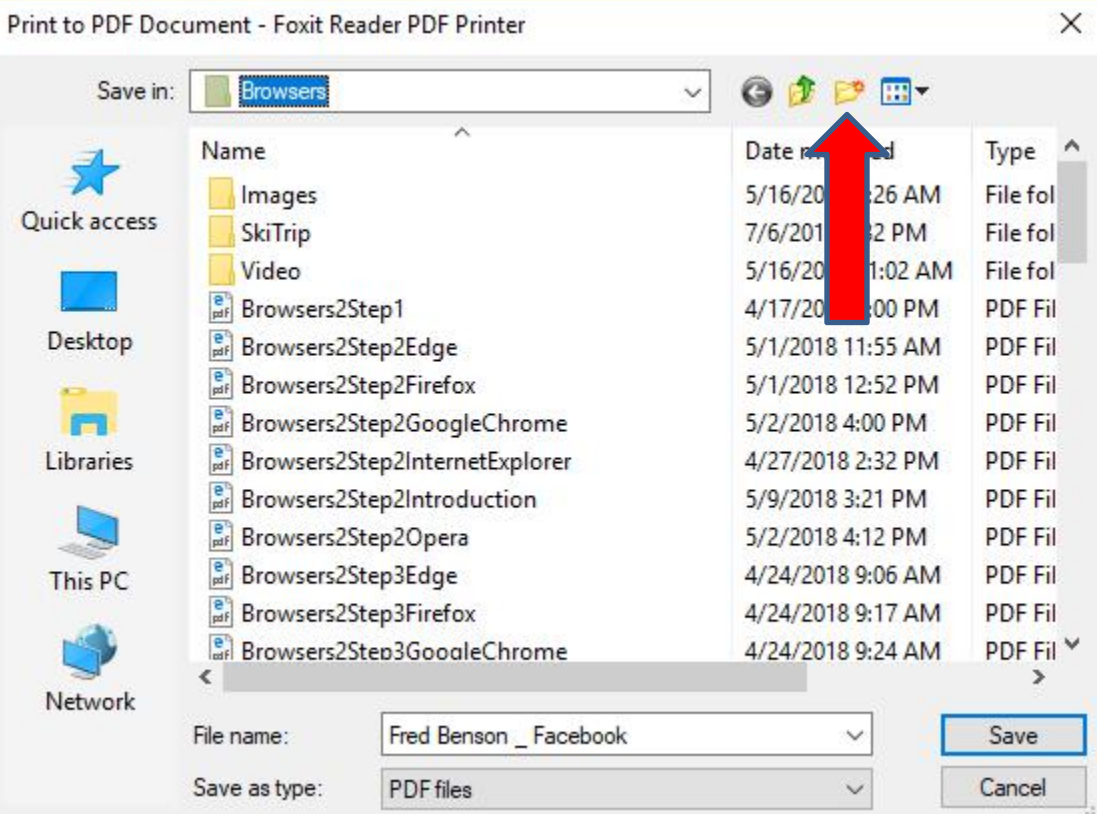

#### • **You see New Folder and the name is Highlighted and you can type in a different name. Next is a sample of typing a new name.**

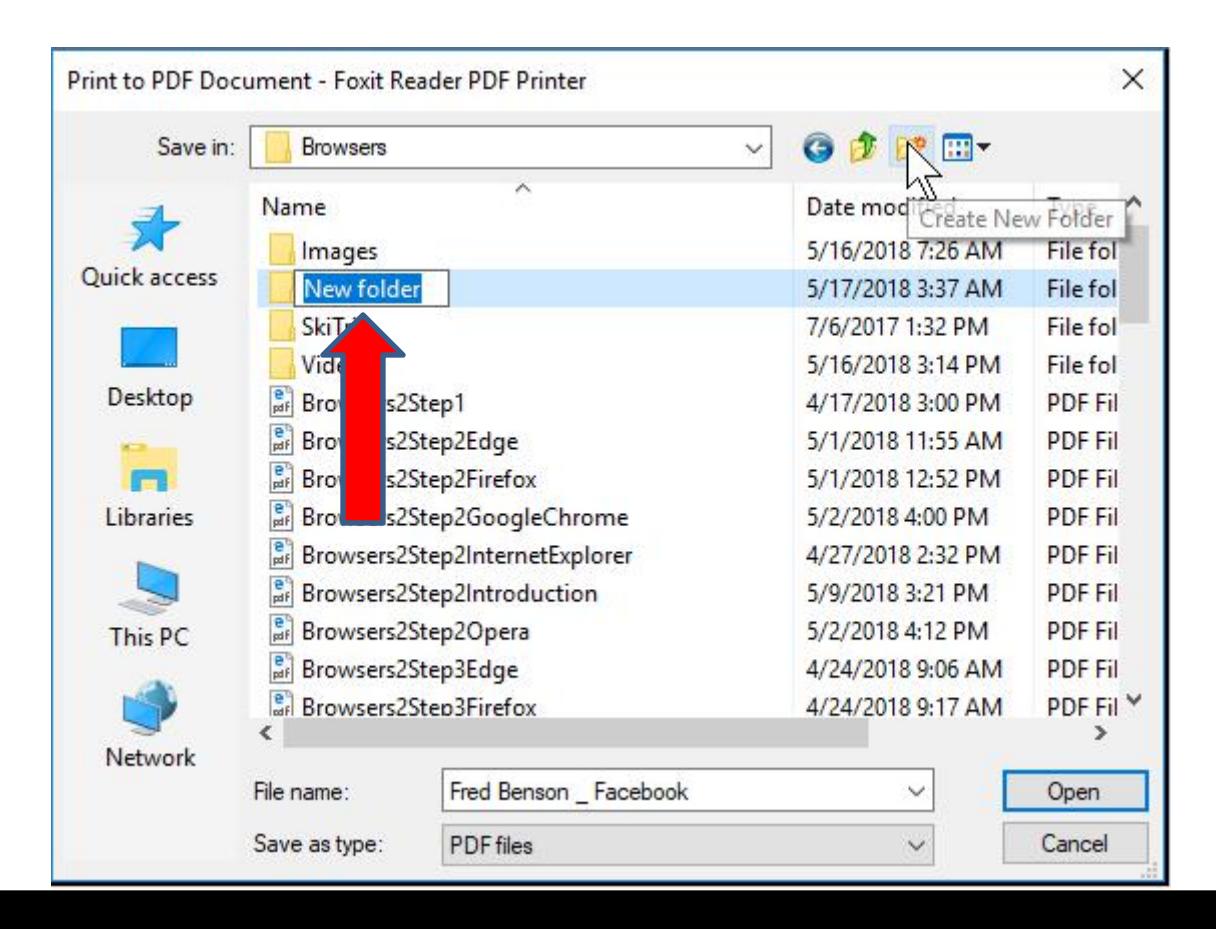

#### • **Here is a sample of typing a new name, likr PDF File. Once complete, click on Open in the lower right and next is what happens.**

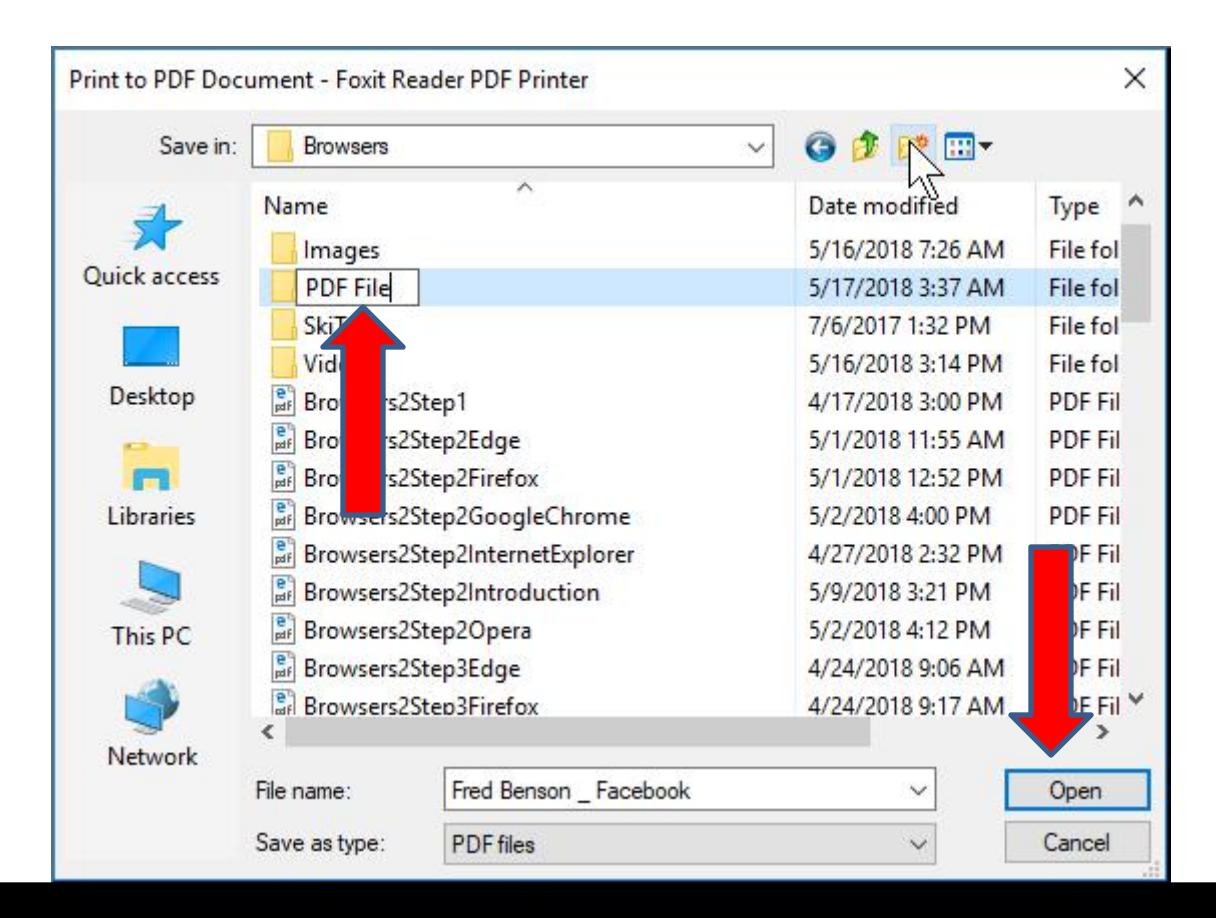

• **Page changes to the PDF File Folder. You then click on Save in the lower right and next is what happens.**

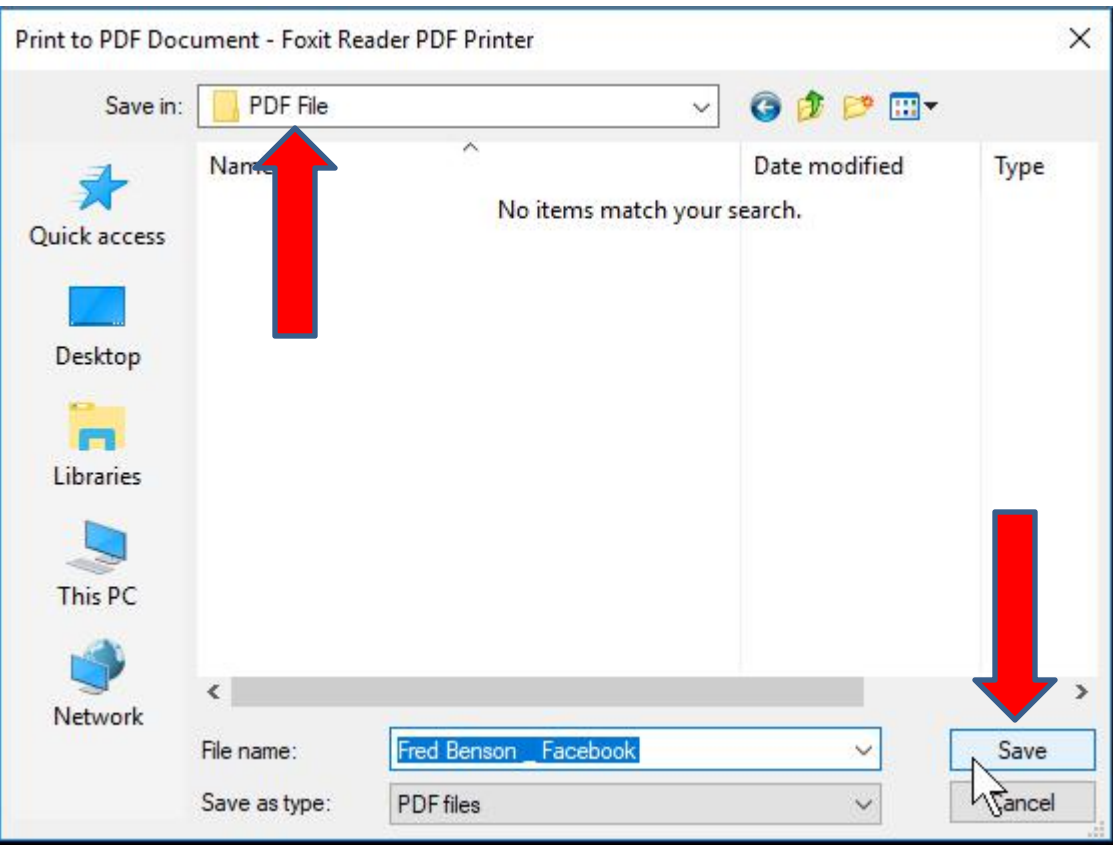

• **Window closes and Foxit Reader opens with a large one. It also shows a new window to Share Files. You can click on the X in the upper right of the window to close it, which is next.**

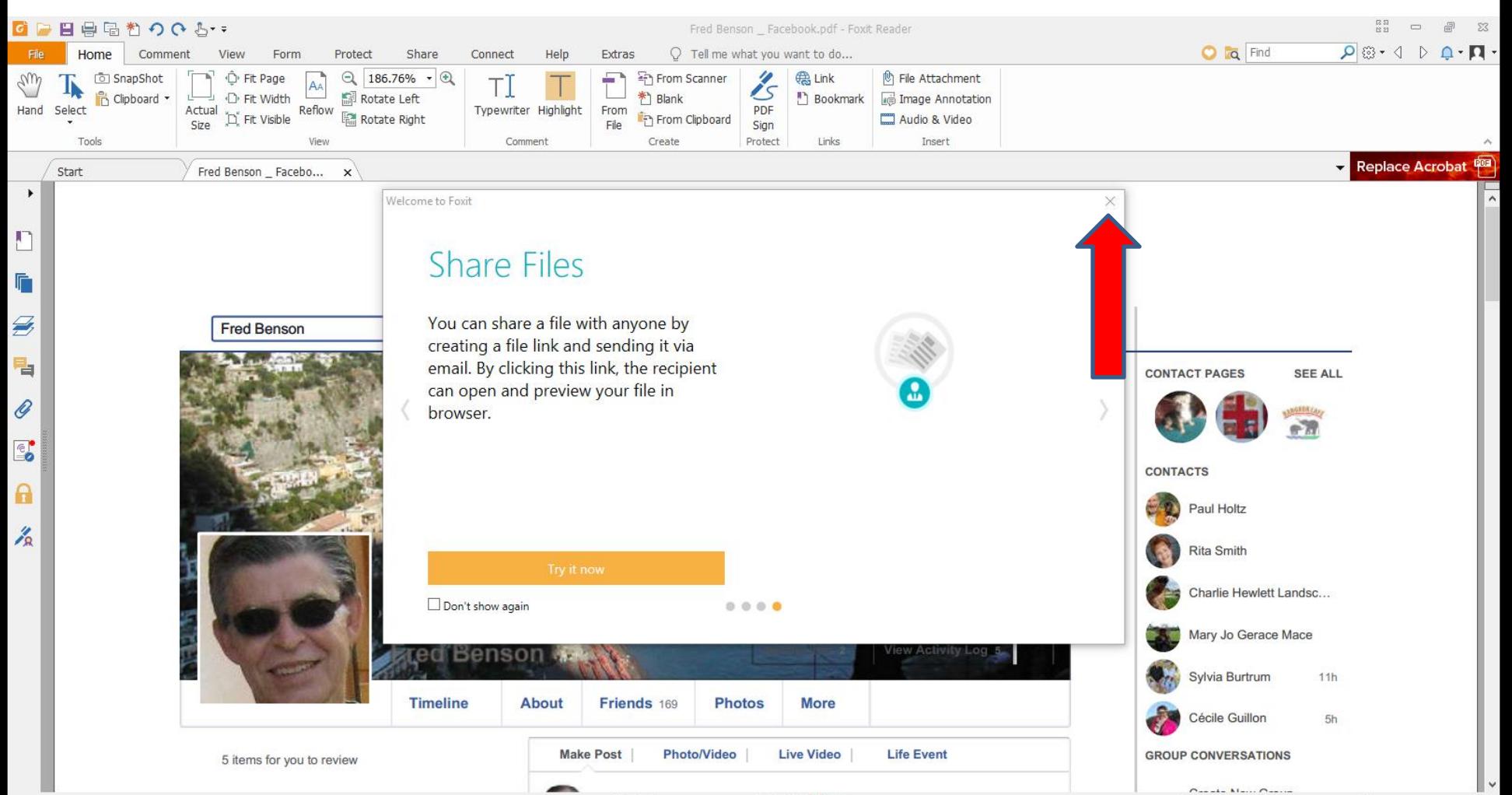

• **Window closes and you see a new window that says that Currently Foxit Reader is not default viewer. If you want it default, click on Yes. If not**

# **click on No. Next is to change the size.**

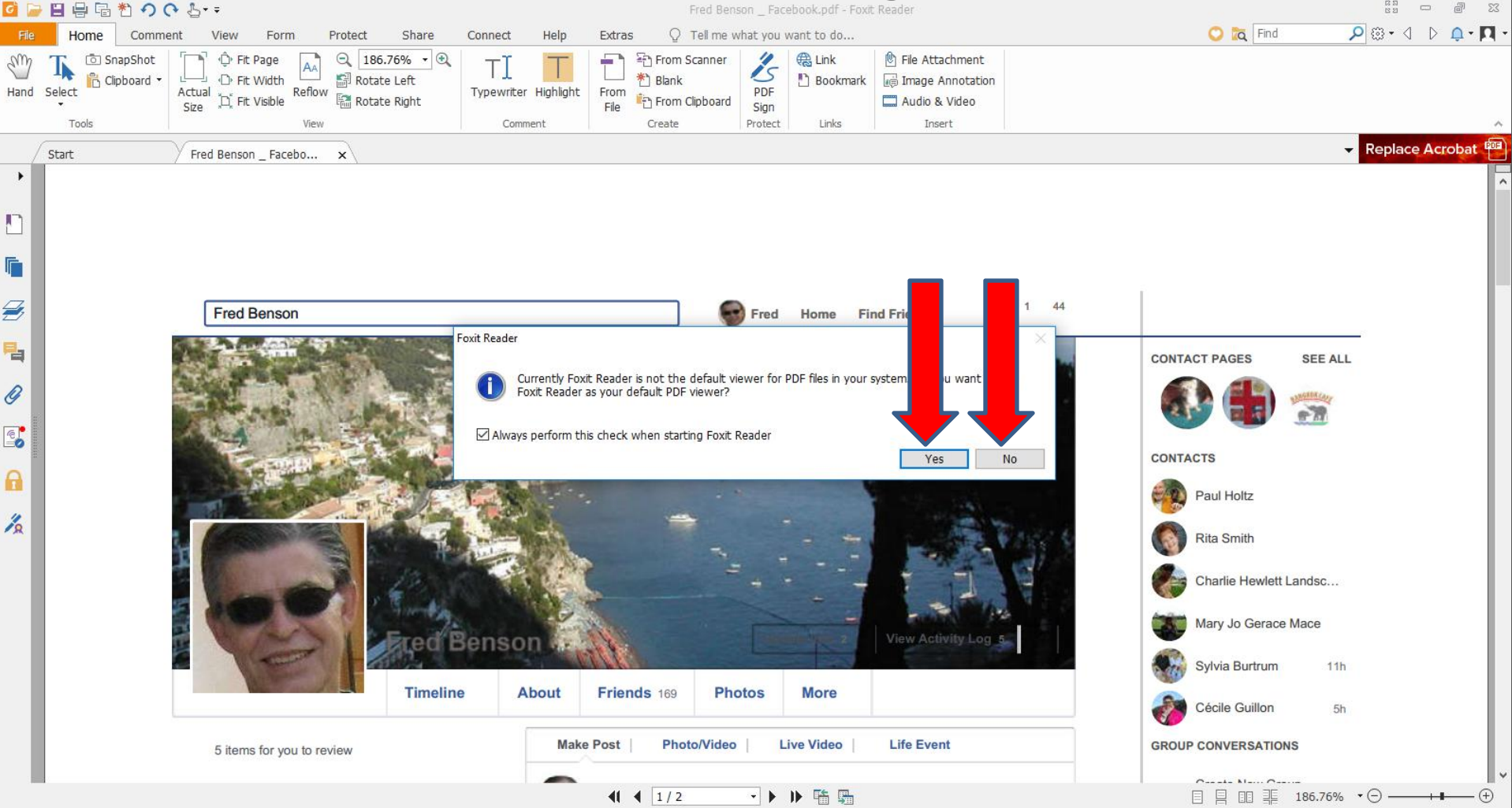

• **I decided to click on No and the Window closes. To change the size, click on the – Icon in the upper left 4 times to change the size. Next I will zoom in**

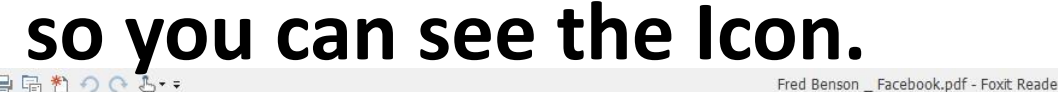

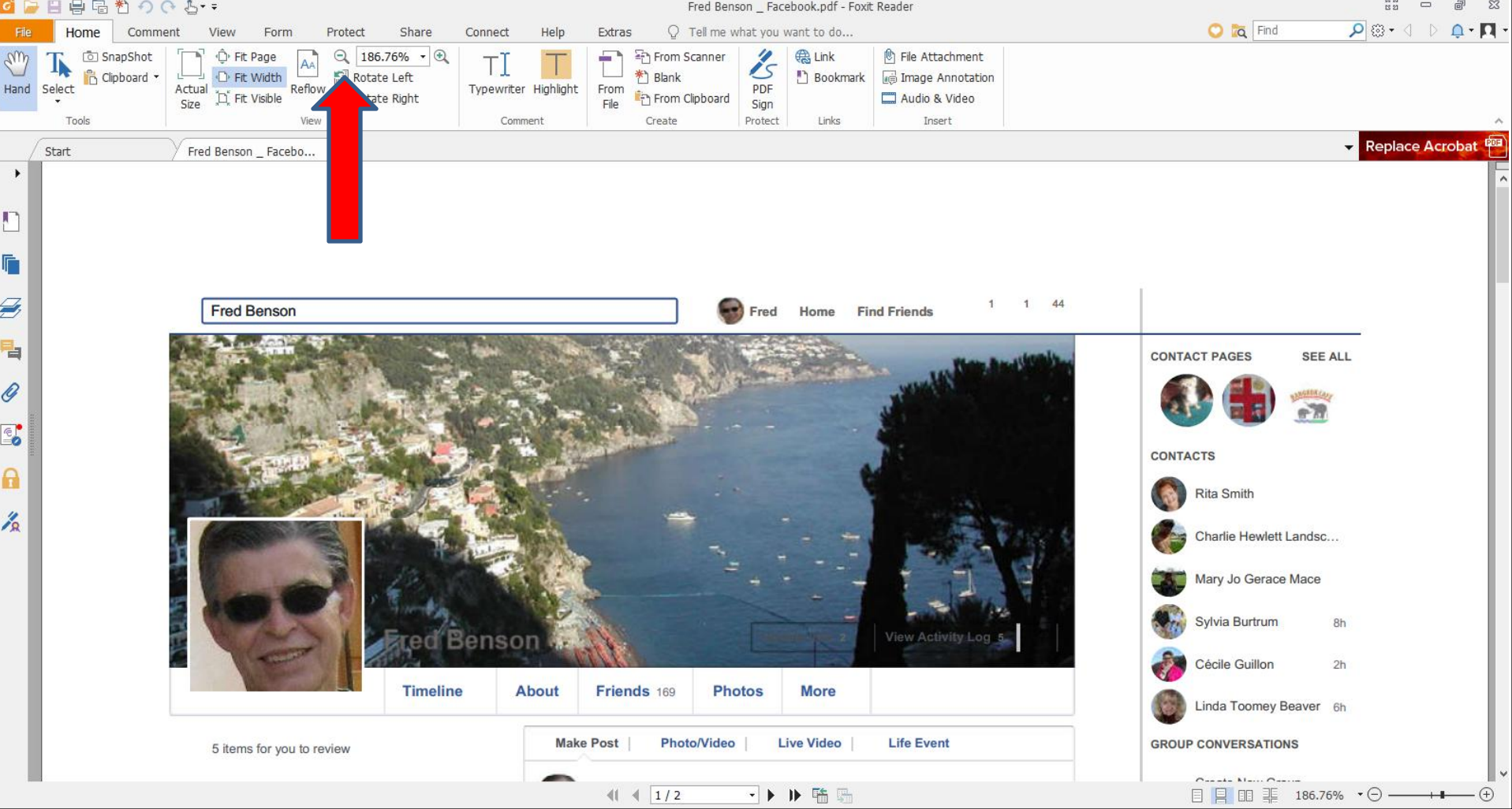

#### • **You then can see the Icon. Next is a sample of clicking on it 4 times.**

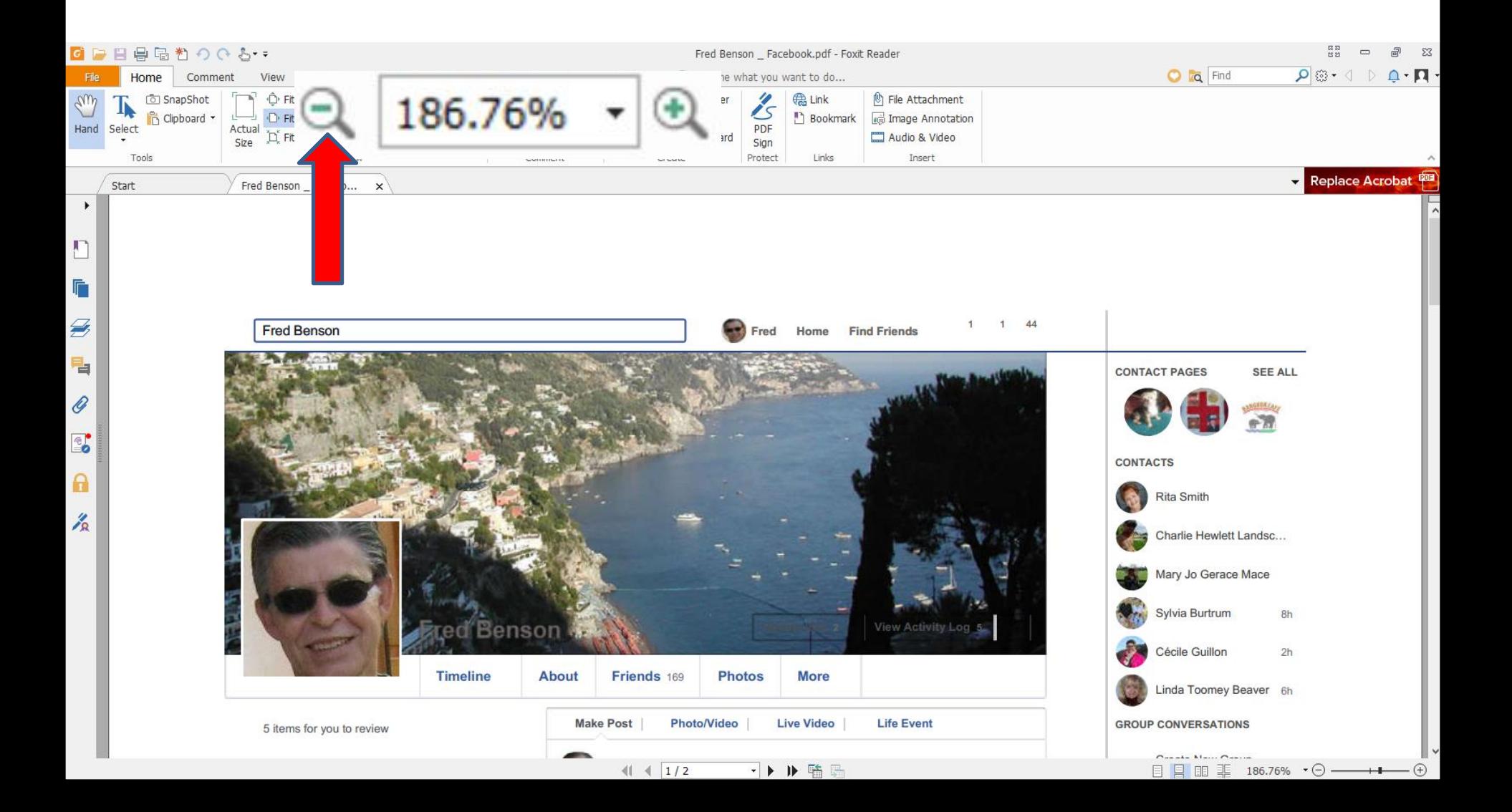

## • **Here is a sample of clicking on it 4 times. The layout is not Full again. The other Browsers show full layout in Foxit Reader. Next is how to Print.**

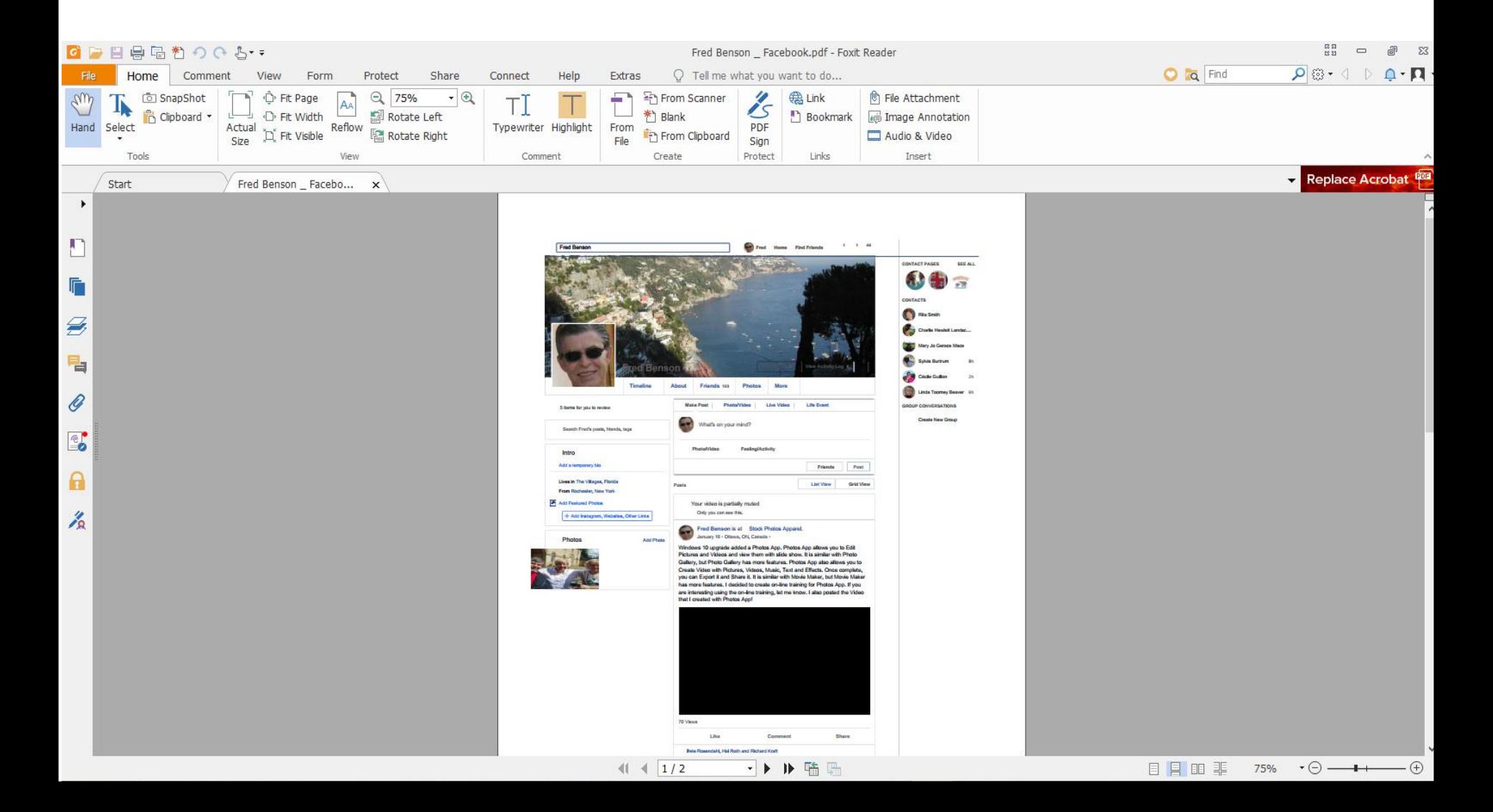

#### • **If you want to print it on your printer, click on File in the upper left and next is what happens.**

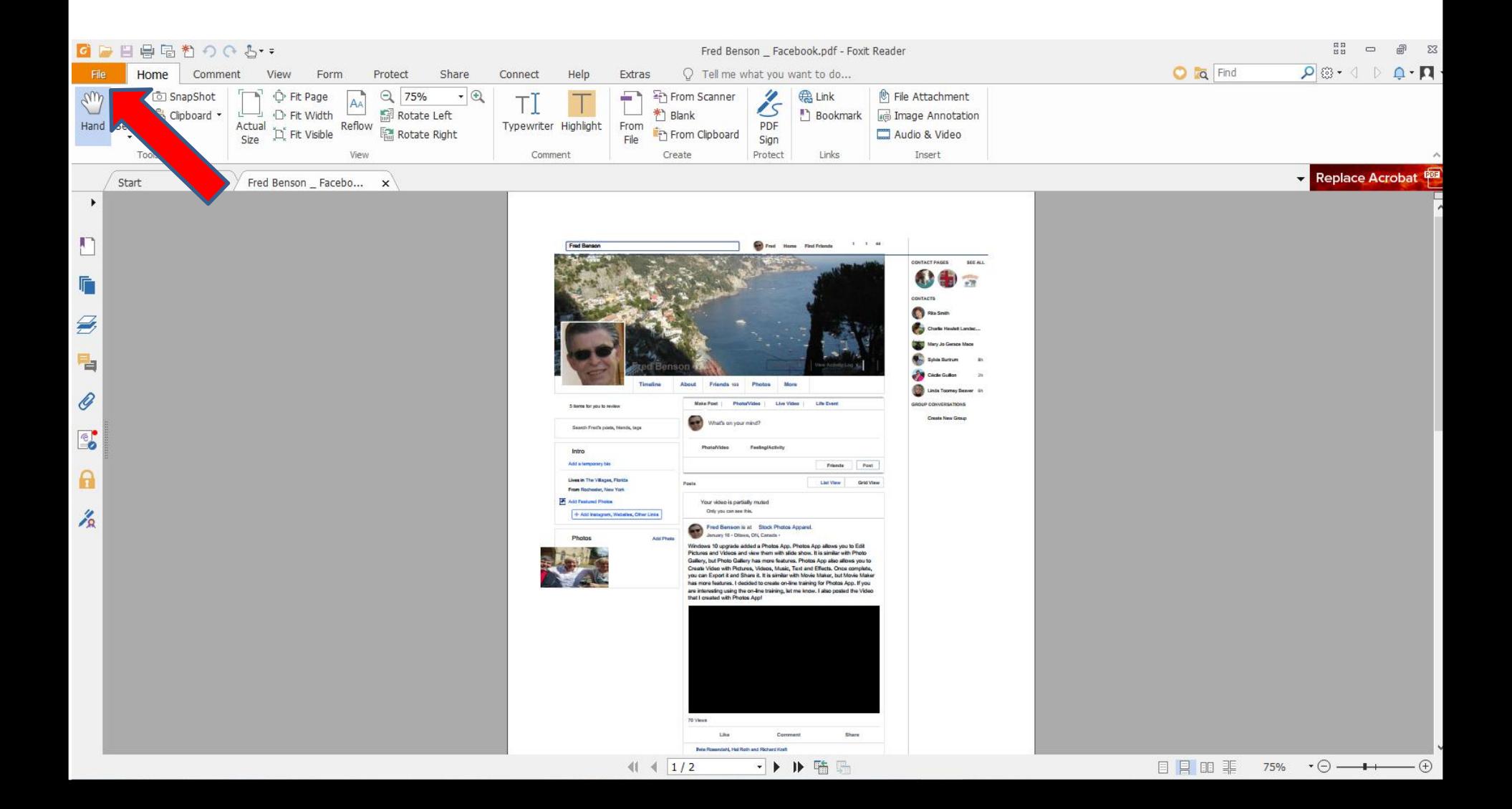

#### • **Page changes to File and then click on Print on the left and next is what happens.**

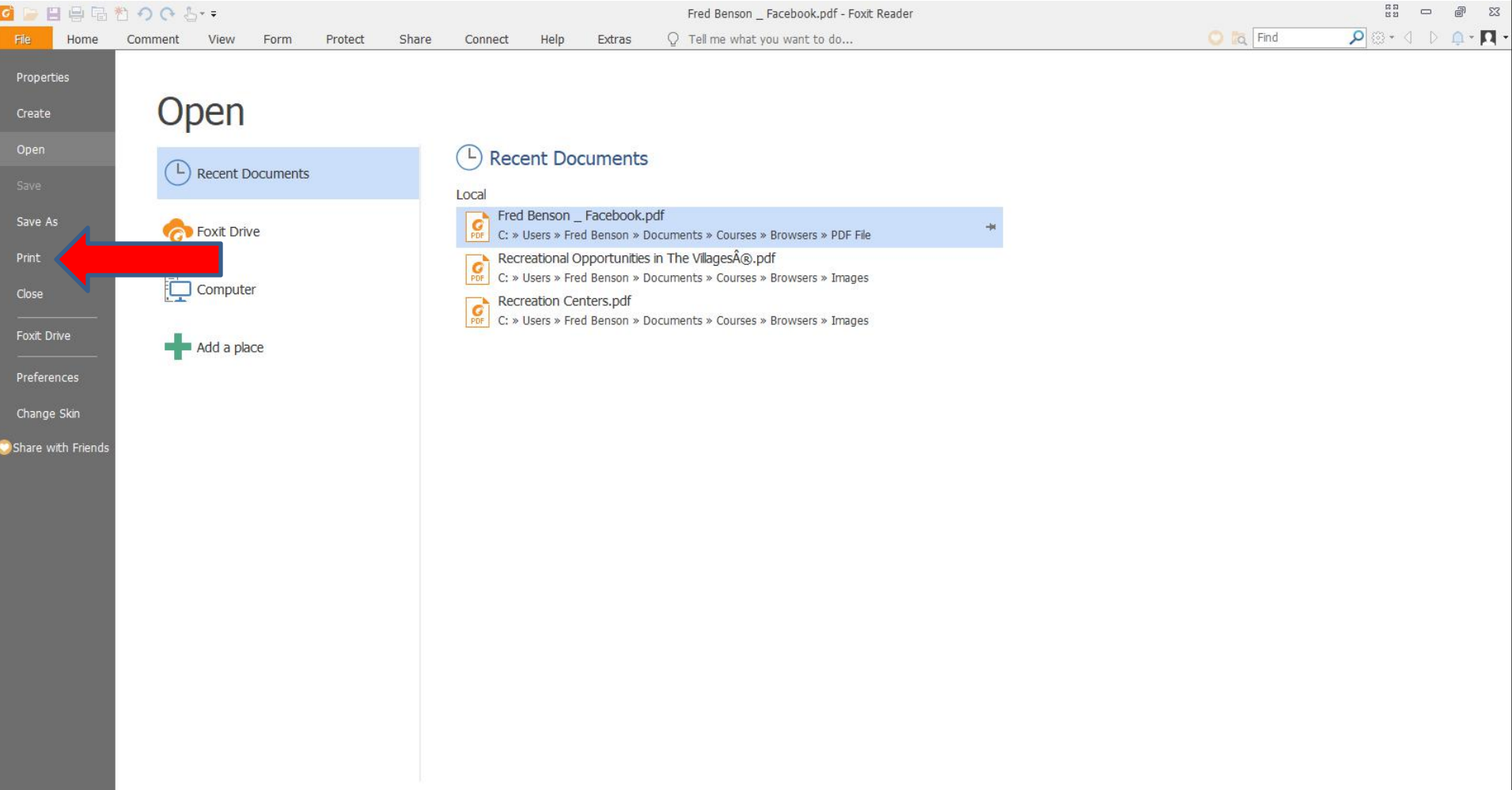

Print

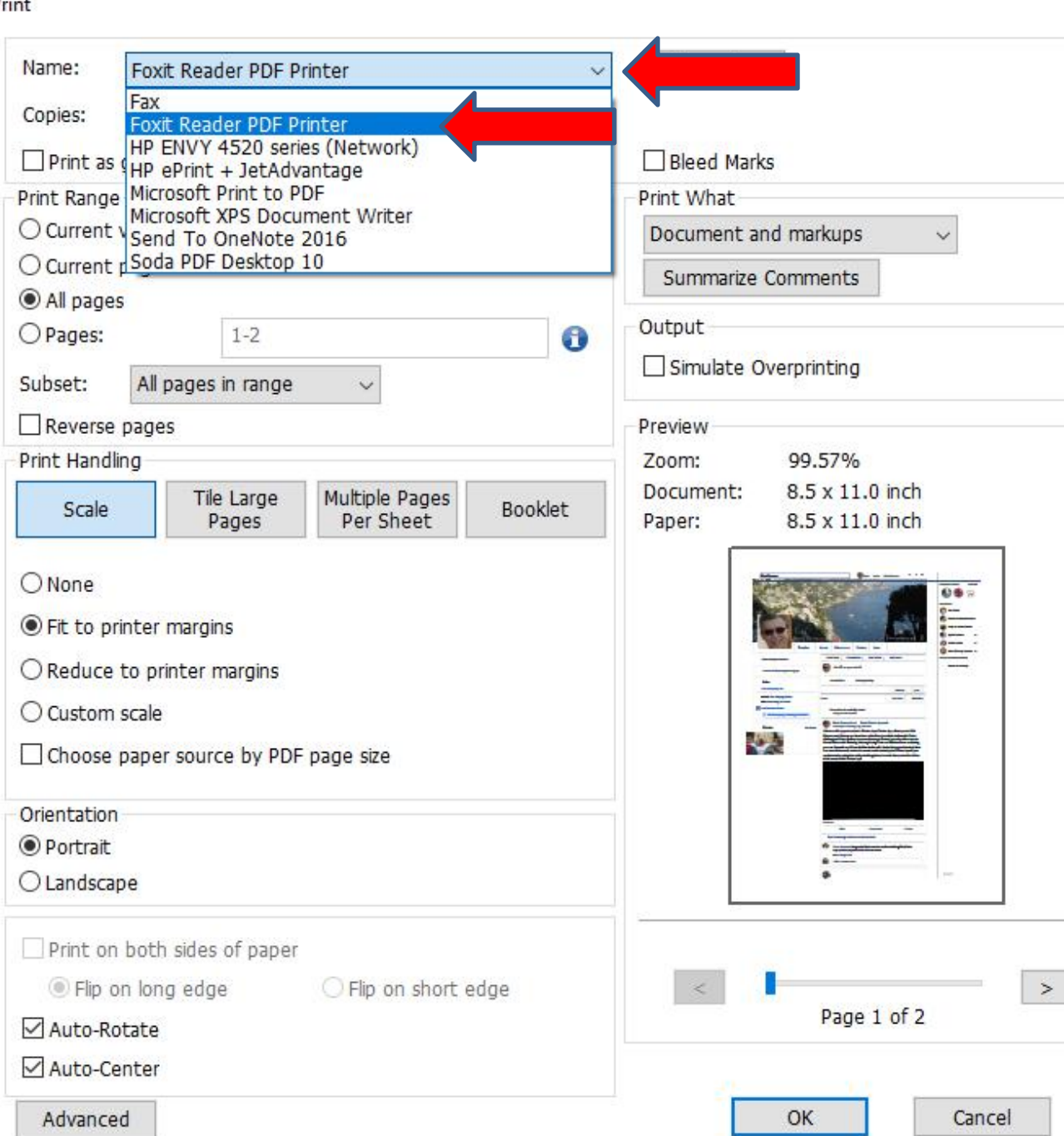

• **A new window opens and you see Foxit Reader is the default. You click on the dropdown next to it, like I did and you see a list and click on your Printer. Next is a sample.**

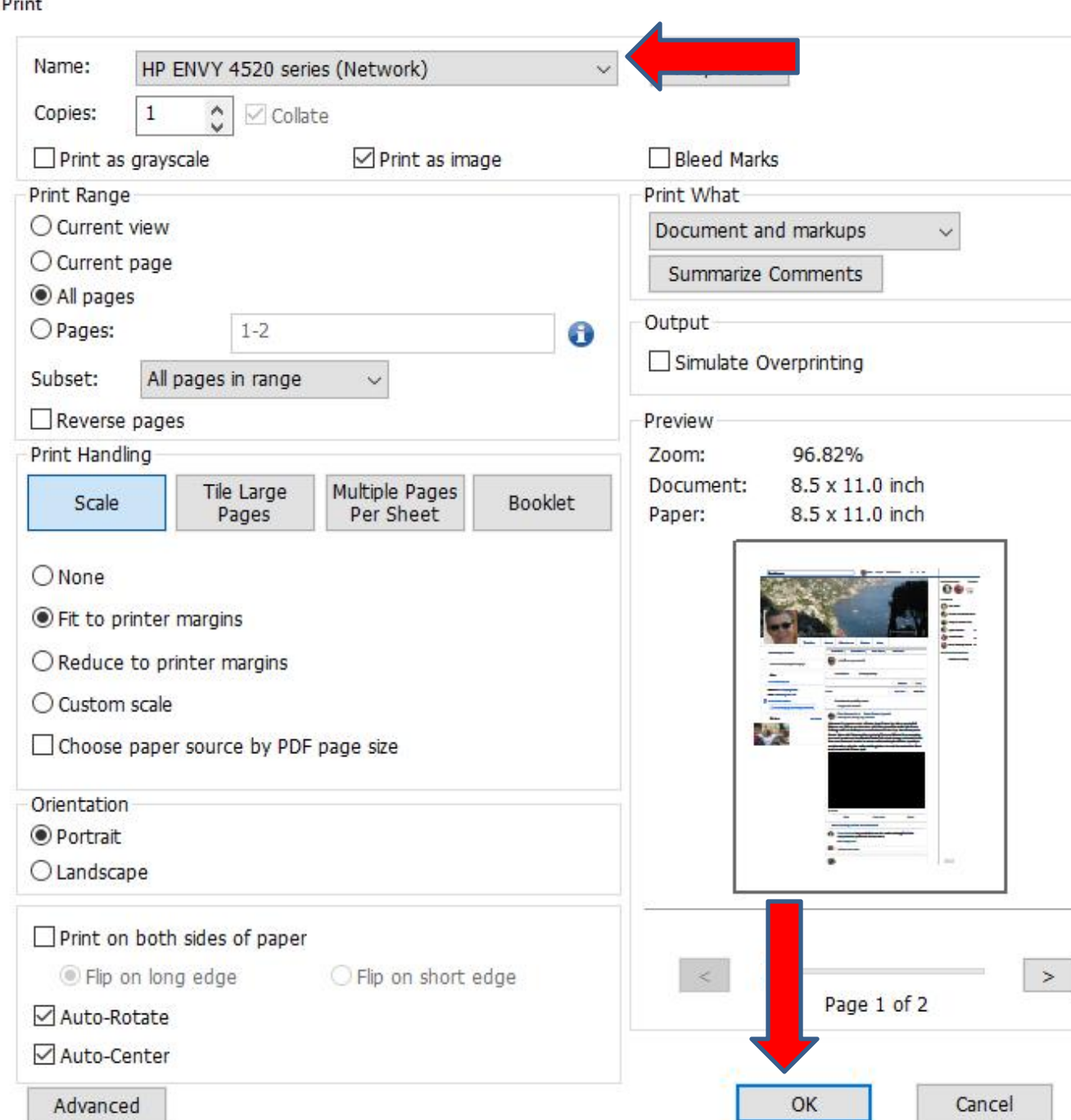

• **Here is a sample of clicking on my Printer. To Print, you click on OK at the bottom. Next is what happens.**

## • **Window closes and it starts to Print with your Printer. To close Foxit Reader, click on X in the upper right.**

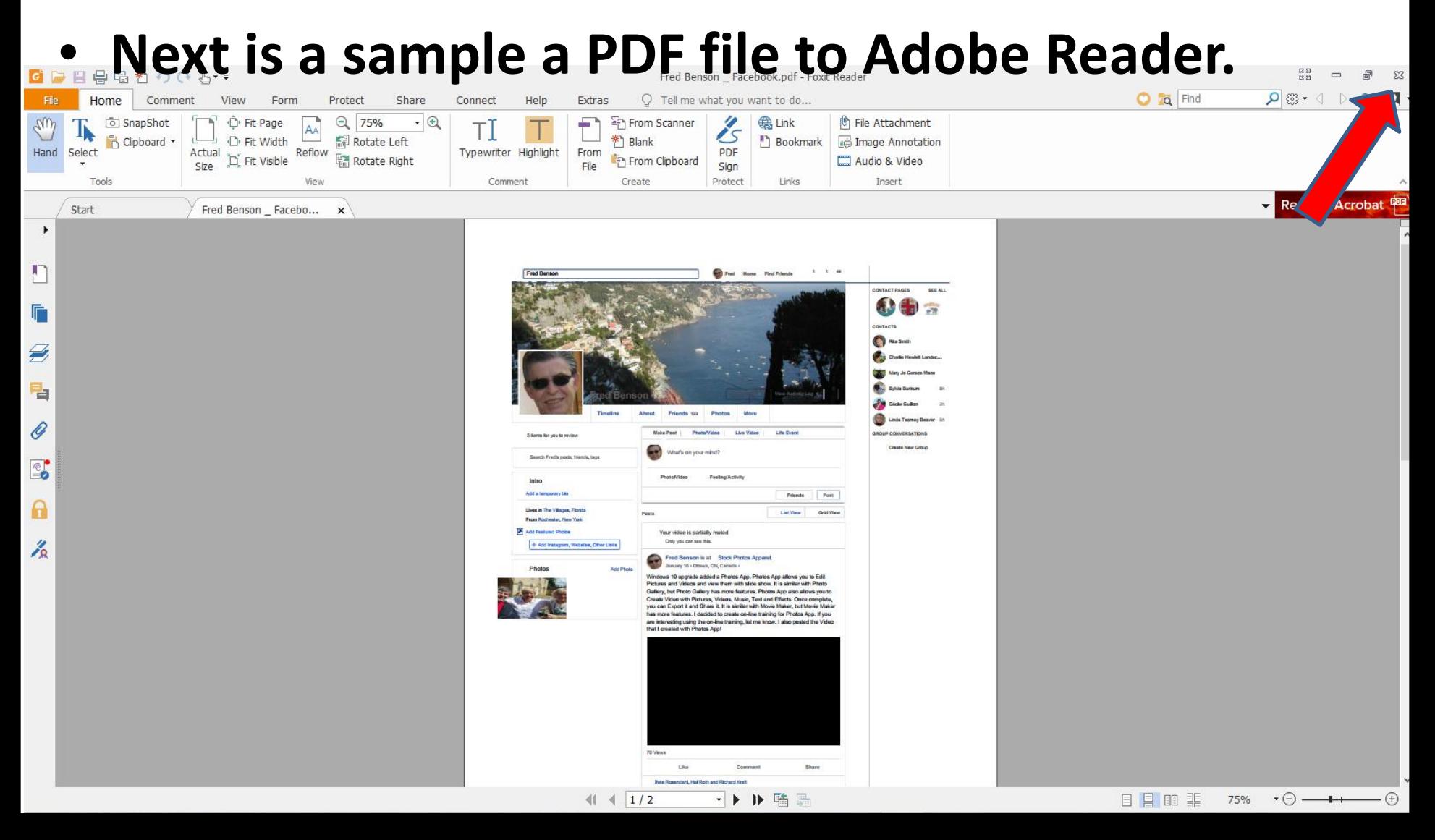

• **Here is a sample when you print the PDF file to Adobe Reader. If it is not your default PDF Reader, a new window opens and asks if you want Adobe Reader default. You can click on Yes or No as I showed** you in Foxit Reader. Next is No.

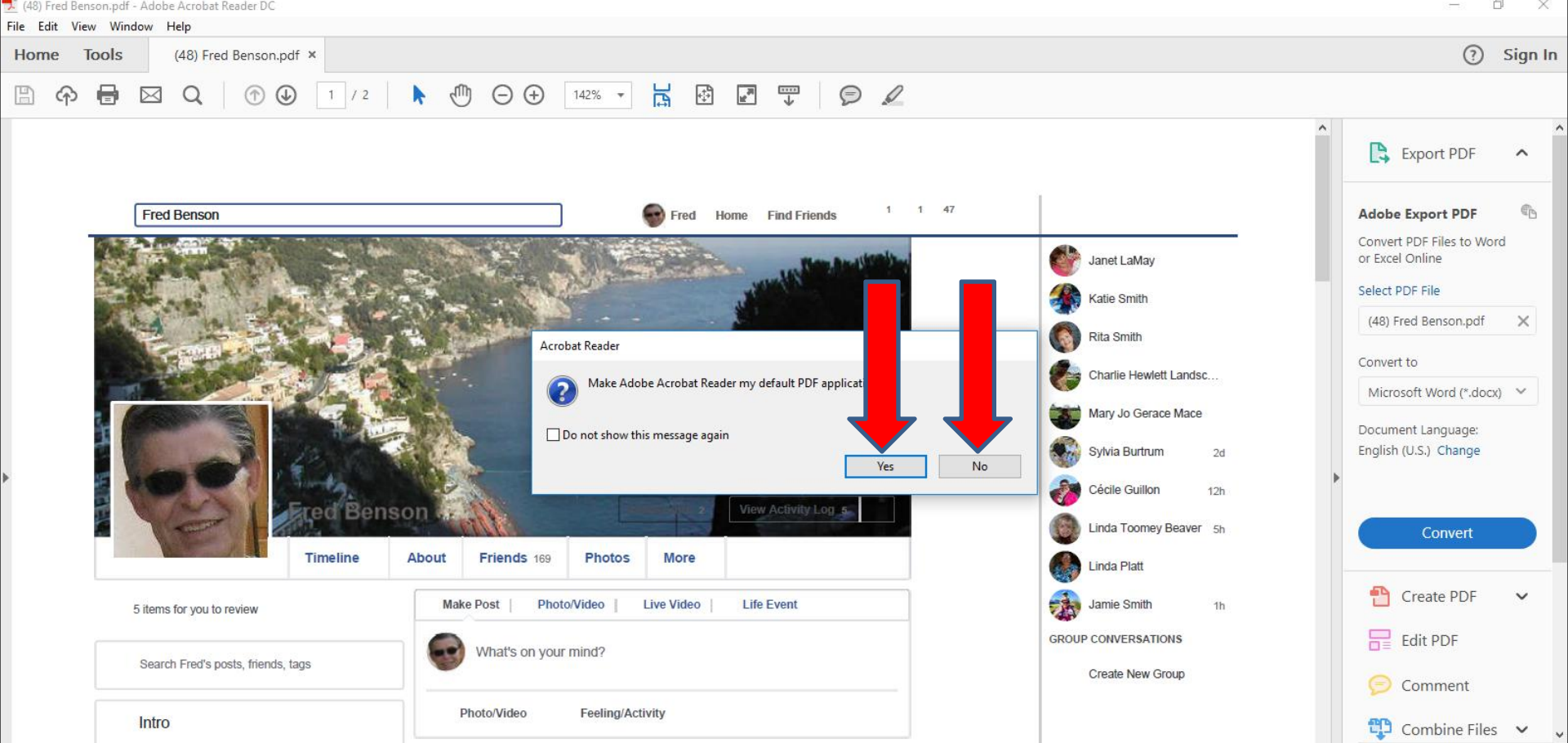

# • **I decided to click on No and the window closes. The page is large, but not as much as Foxit Reader. To change the size, you click on the Icon on Top. Next I will zoom in, so you can see it better.**

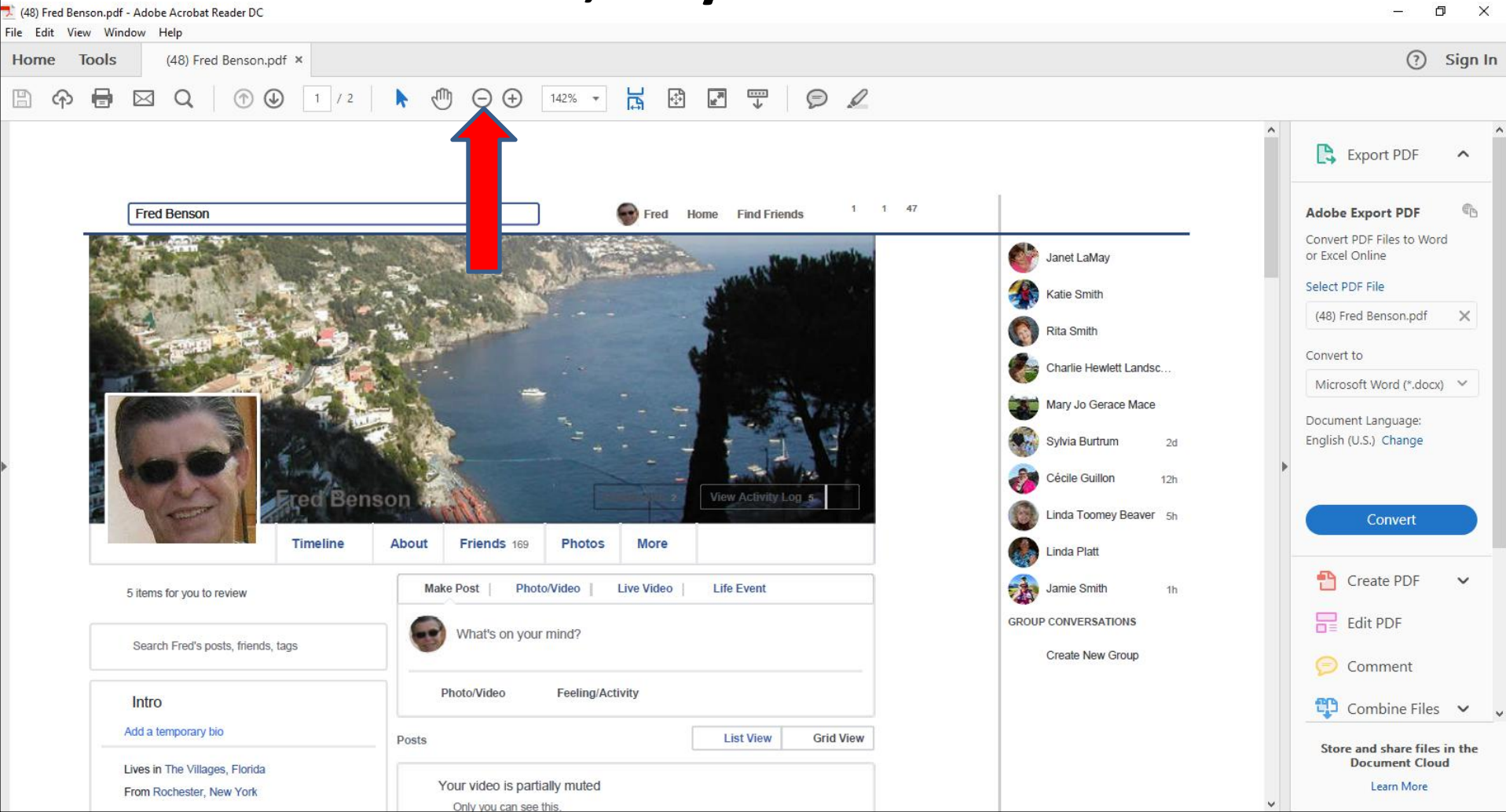

#### • **You can see it better and click on it two times and next is a sample.**

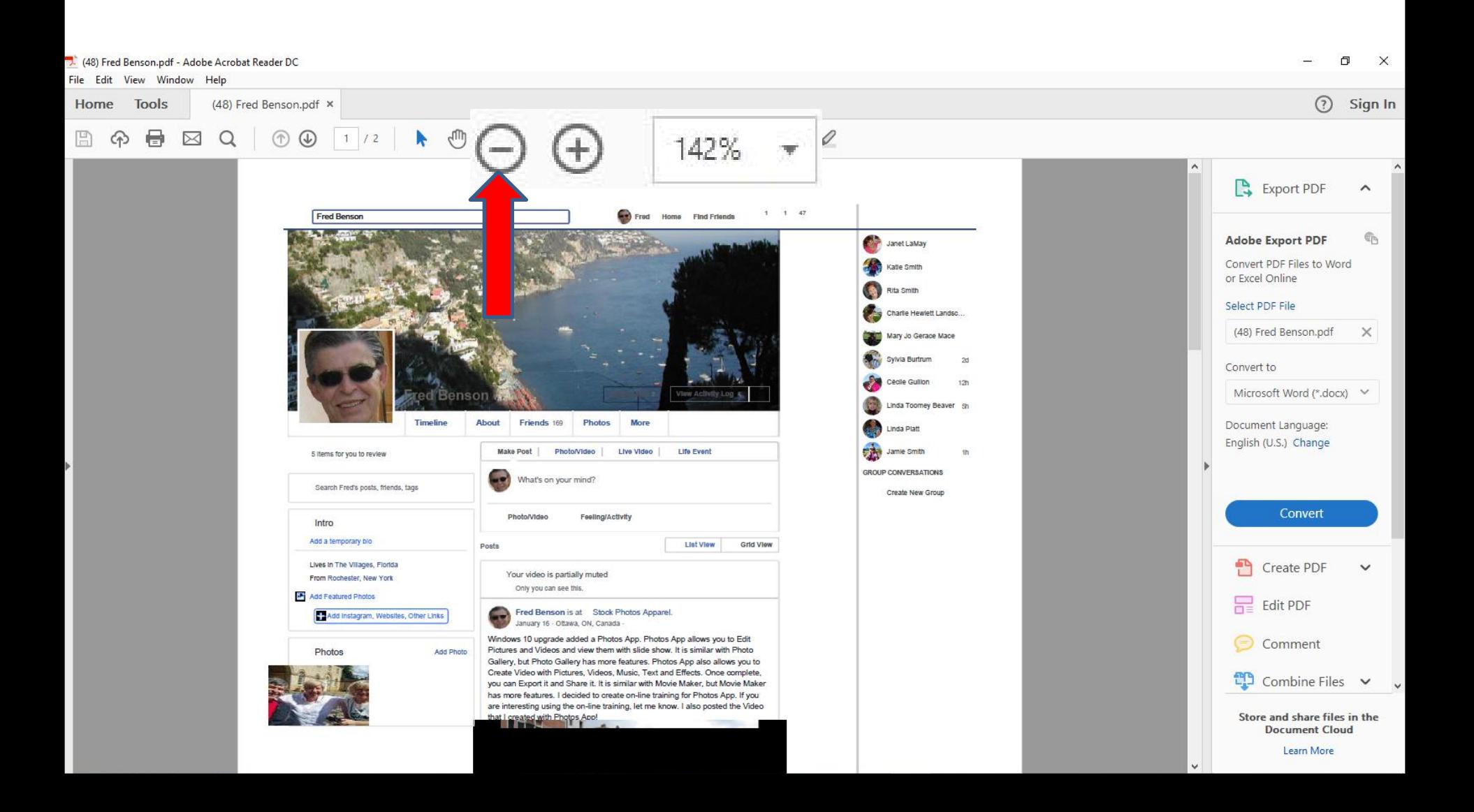

• **Here is a sample of clicking on it two times. The layout is the same as Foxit Reader. As I mentioned before the other Browsers have better layout. If**

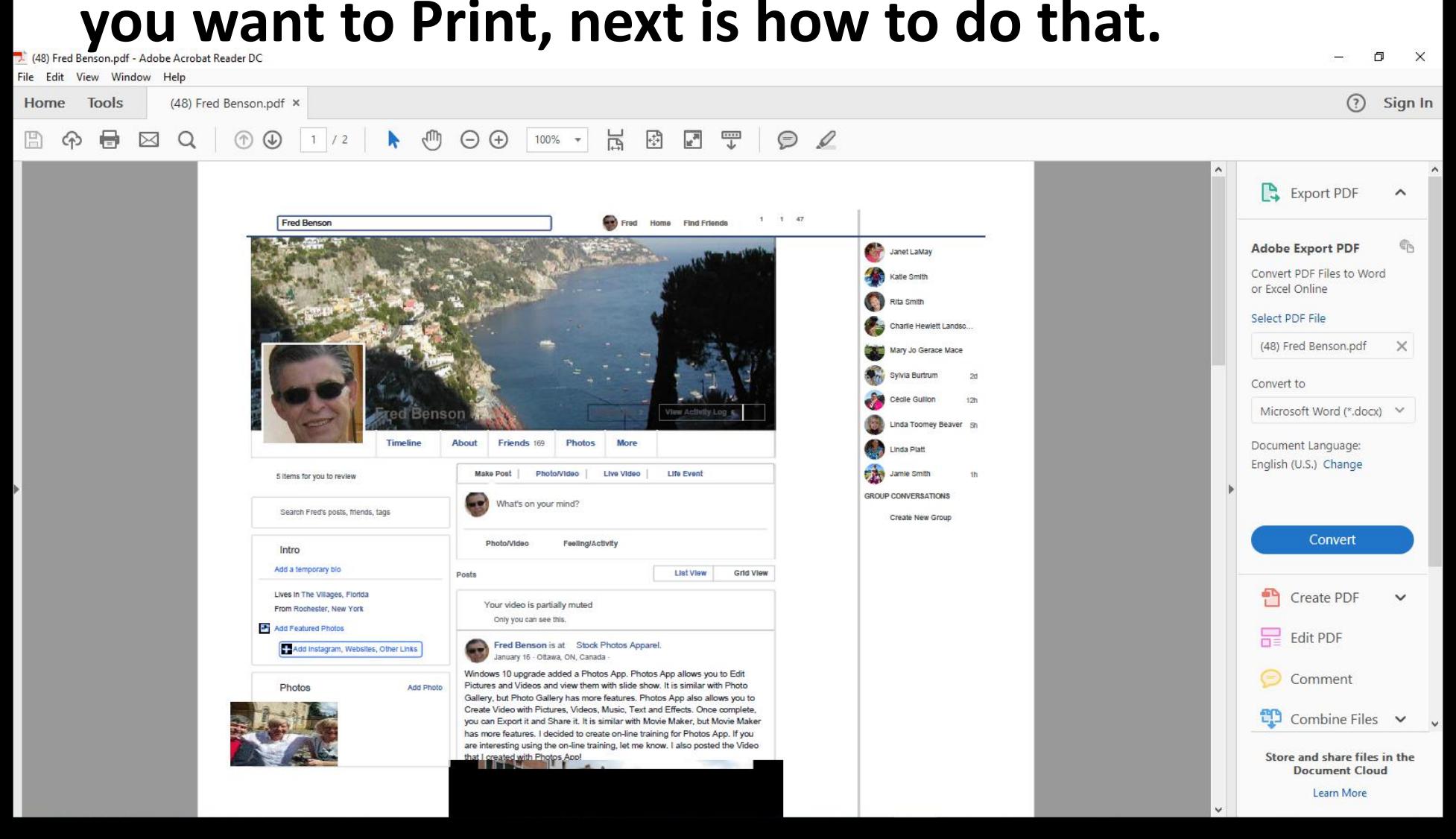

#### • **To print it, click on File in the upper left and next is what happens when you click on File.**

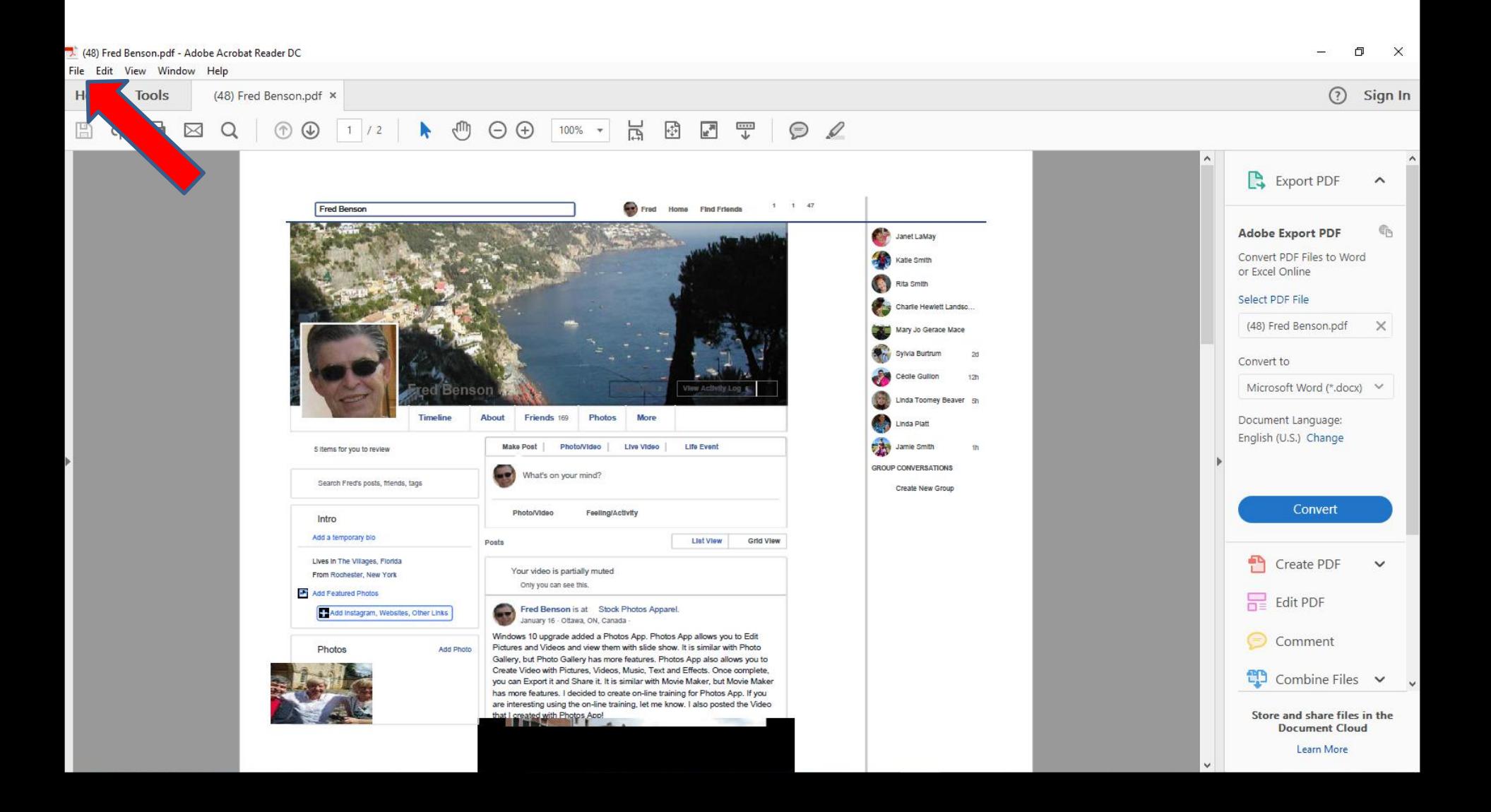

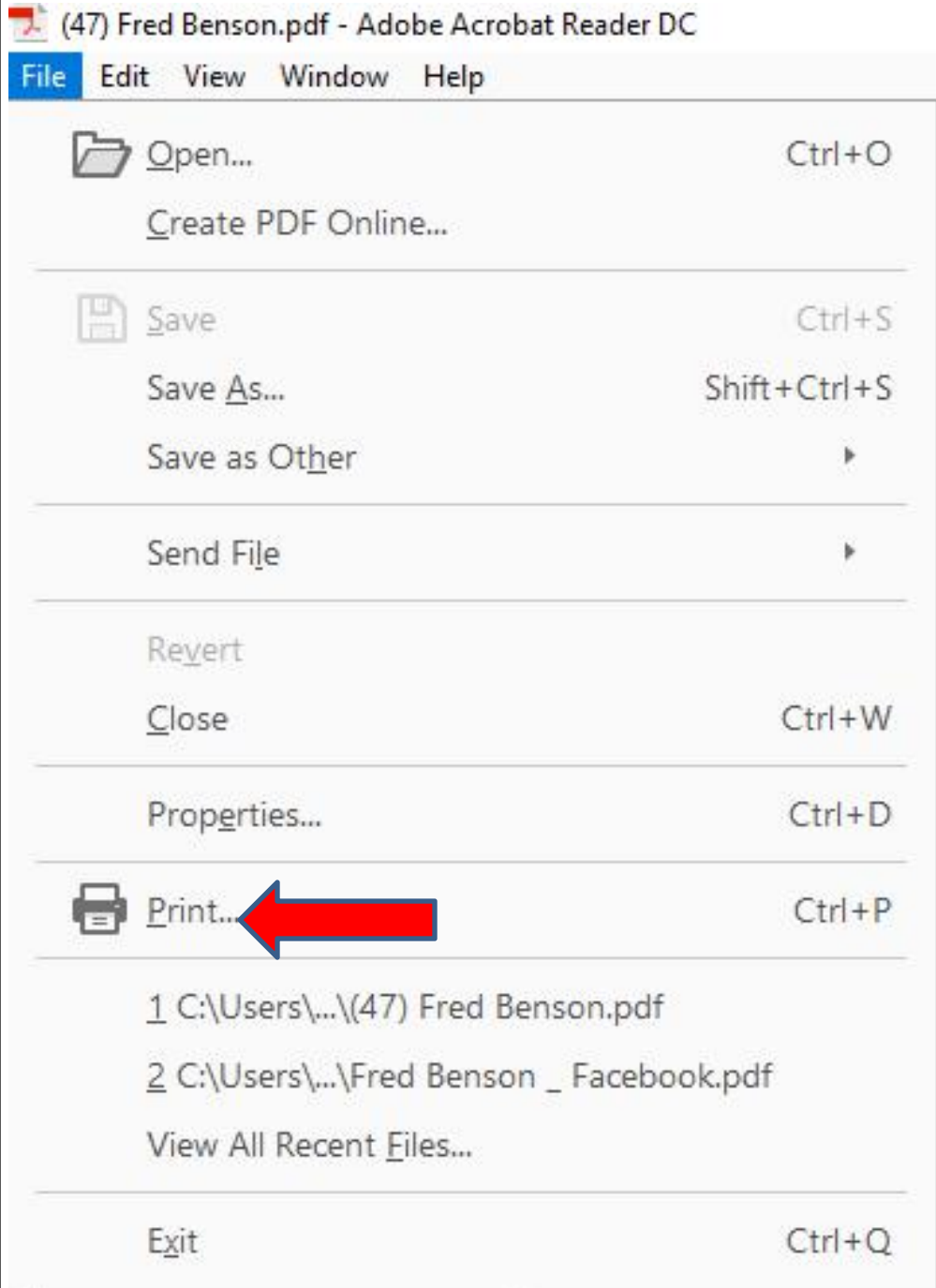

# • **When you click on File, you see a list and then click on Print and next is what happens.**

• **File closes and a new window opens similar to Foxit Reader and you see Foxit Reader is default. Click on it to change it, which is next.**

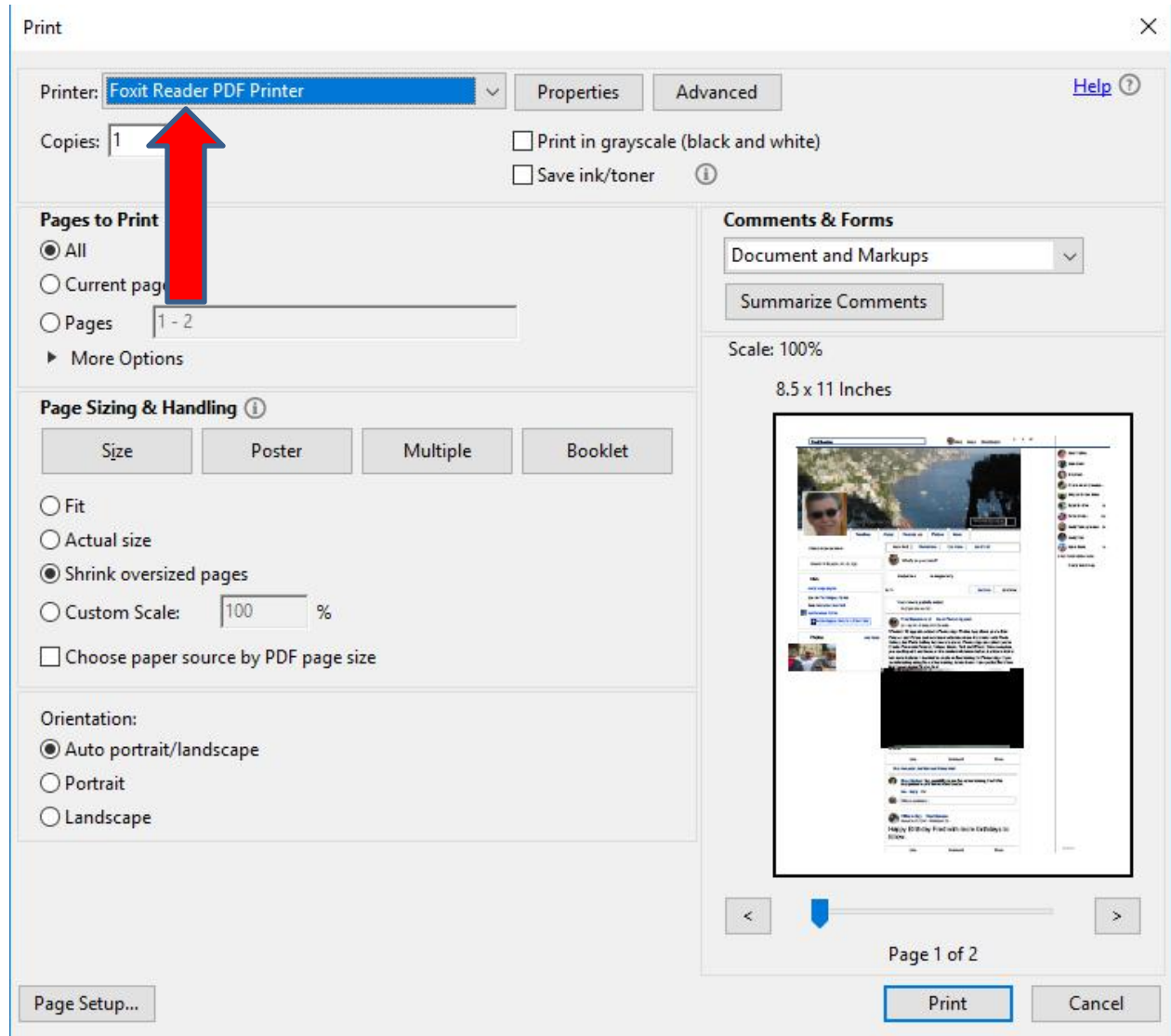

#### • **You see a list and click on your Printer, like I have and next is a sample.**

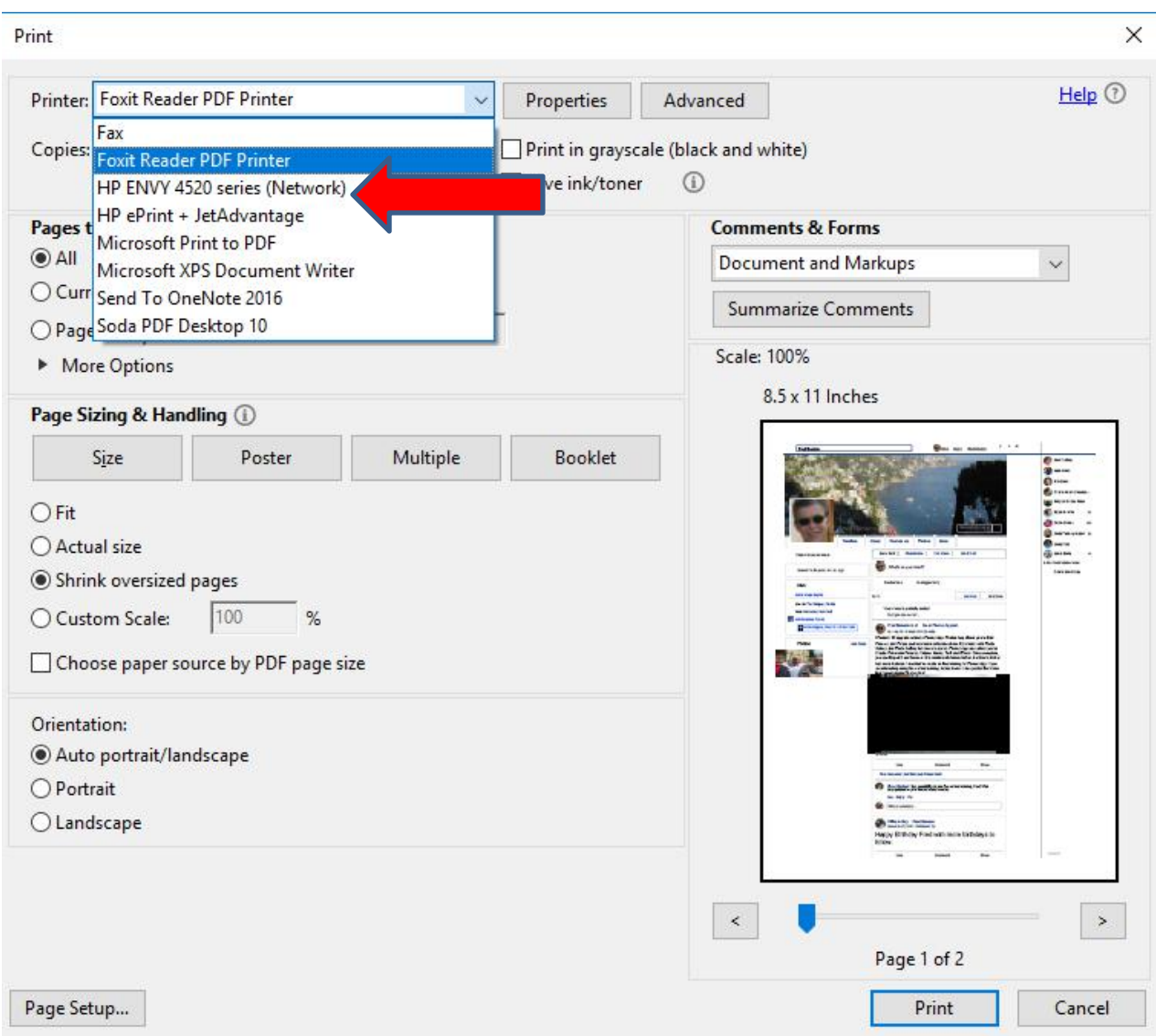

• **Here is a sample of my Printer. Once complete, click on Print in the bottom right and next is what happens.**

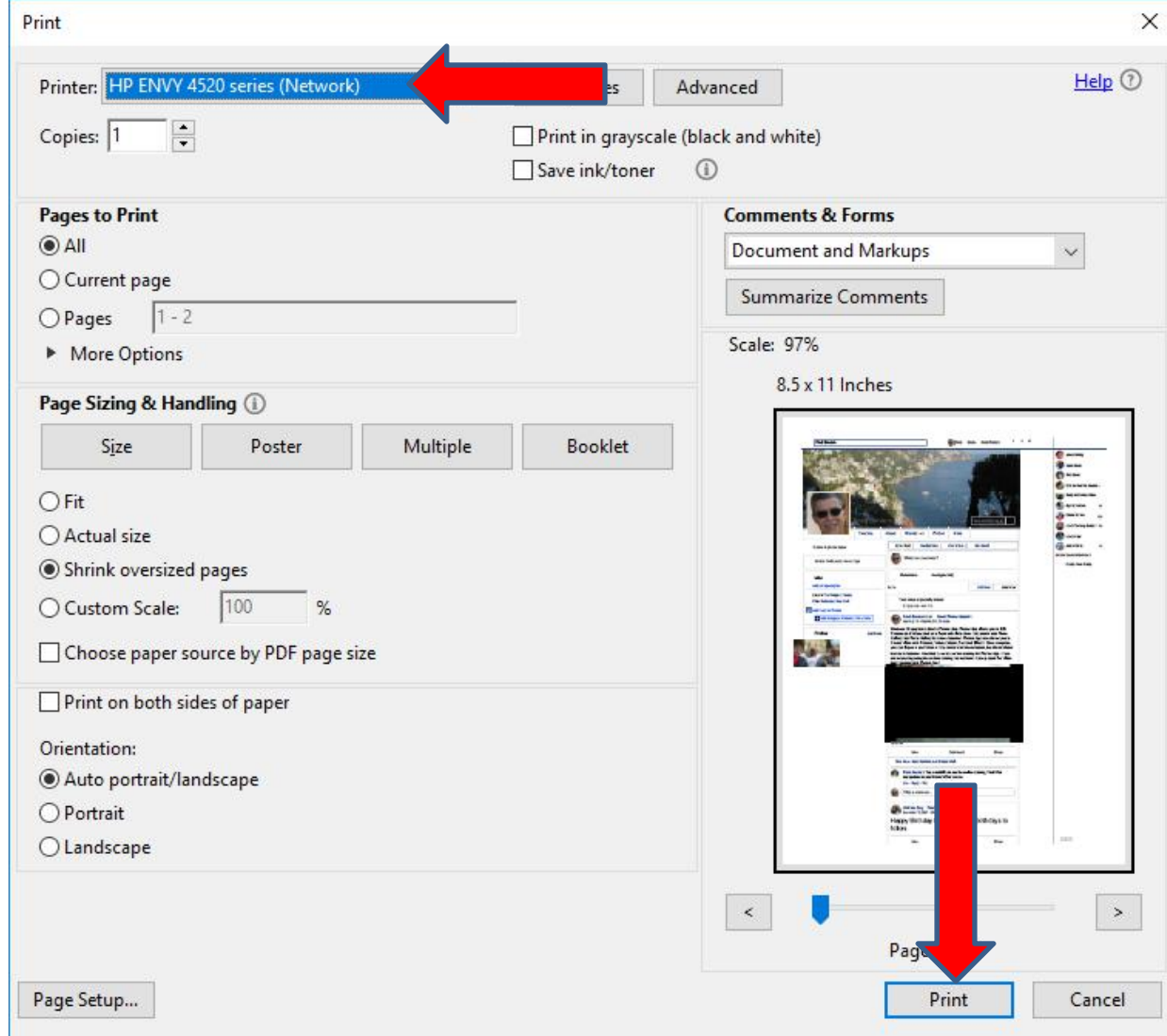

- **Window closes and it starts to Print. To close Adobe Reader, click on X in the upper right.**
- **This is the End of Step 4 – Part 1 Microsoft Edge.**

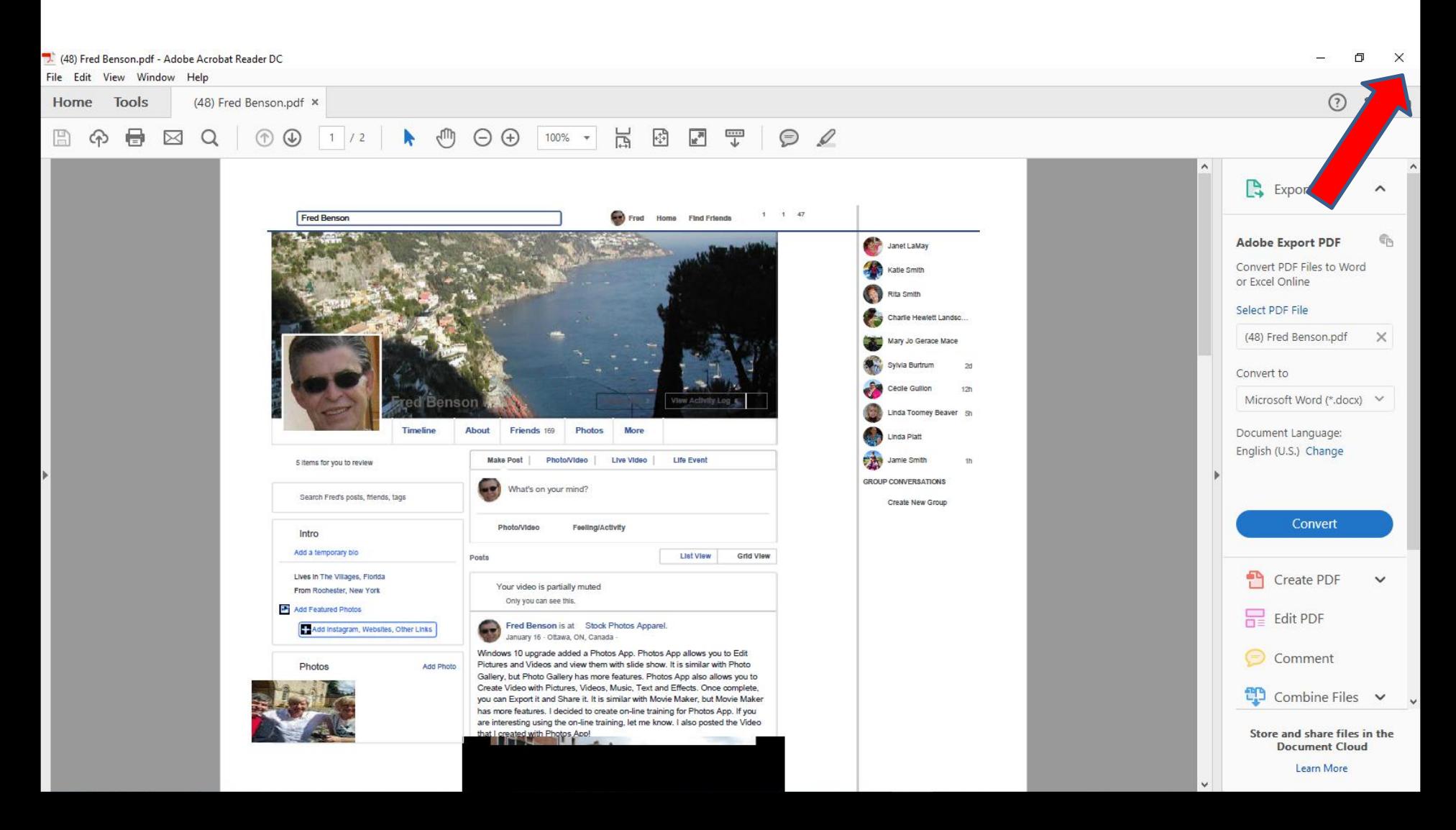